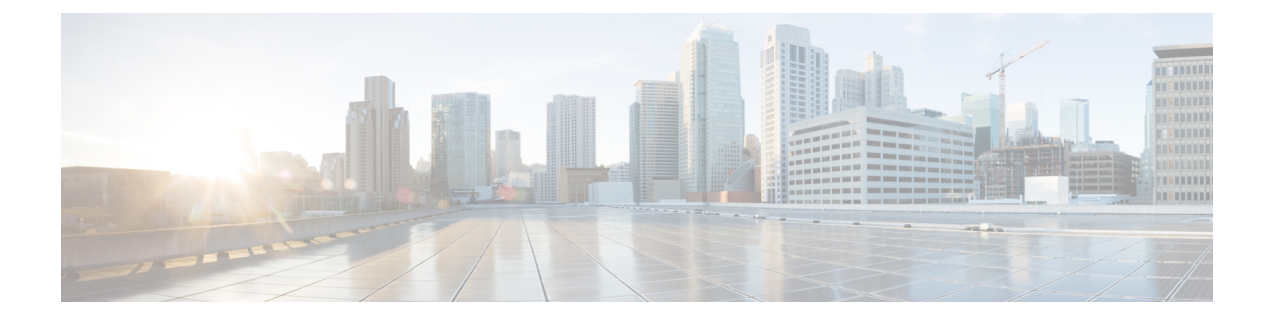

# 日志记录

本章包含以下部分:

- [日志记录概述](#page-0-0), on page 1
- [日志类型](#page-4-0) , on page 5
- [日志订阅](#page-26-0), on page 27

# <span id="page-0-0"></span>日志记录概述

日志文件记录系统中各项活动的正常操作及异常。使用日志可以监控思科内容安全设备,解决问题 并评估系统性能。

大多数日志以纯文本 (ASCII) 格式记录;但是,为了提高资源效率,跟踪日志以二进制格式记录。 ASCII 文本信息在任何文本编辑器中均可读。

## 日志记录与报告

使用日志记录数据来调试消息流,显示基本的日常操作信息(如 FTP 连接详细信息、HTTP 日志文 件,以及将其用于合规性存档)。

您可以直接在邮件安全设备上访问此日志记录数据,或将其发送到任何外部 FTP 服务器以进行归档 或读取。您可以通过 FTP 连接到设备以访问日志,或将纯文本日志推送到外部服务器以便备份。

要查看报告数据,请使用设备 GUI 上的"报告"(Report) 页面。您无法以任何方式访问基础数据, 而且此数据无法发送到除思科内容管理设备以外的任何设备。

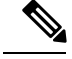

**Note** 安全管理设备会为所有报告和跟踪提取信息,但垃圾邮件隔离区数据除外。此数据从 ESA 推送。

## 日志检索

可以使用下表中介绍的文件传输协议检索日志文件。您可以在 GUI 中创建或编辑日志订阅时设置协 议,也可以通过在 CLI 中使用 logconfig 命令来设置协议。

 $\overline{\phantom{a}}$ 

 $\mathbf{l}$ 

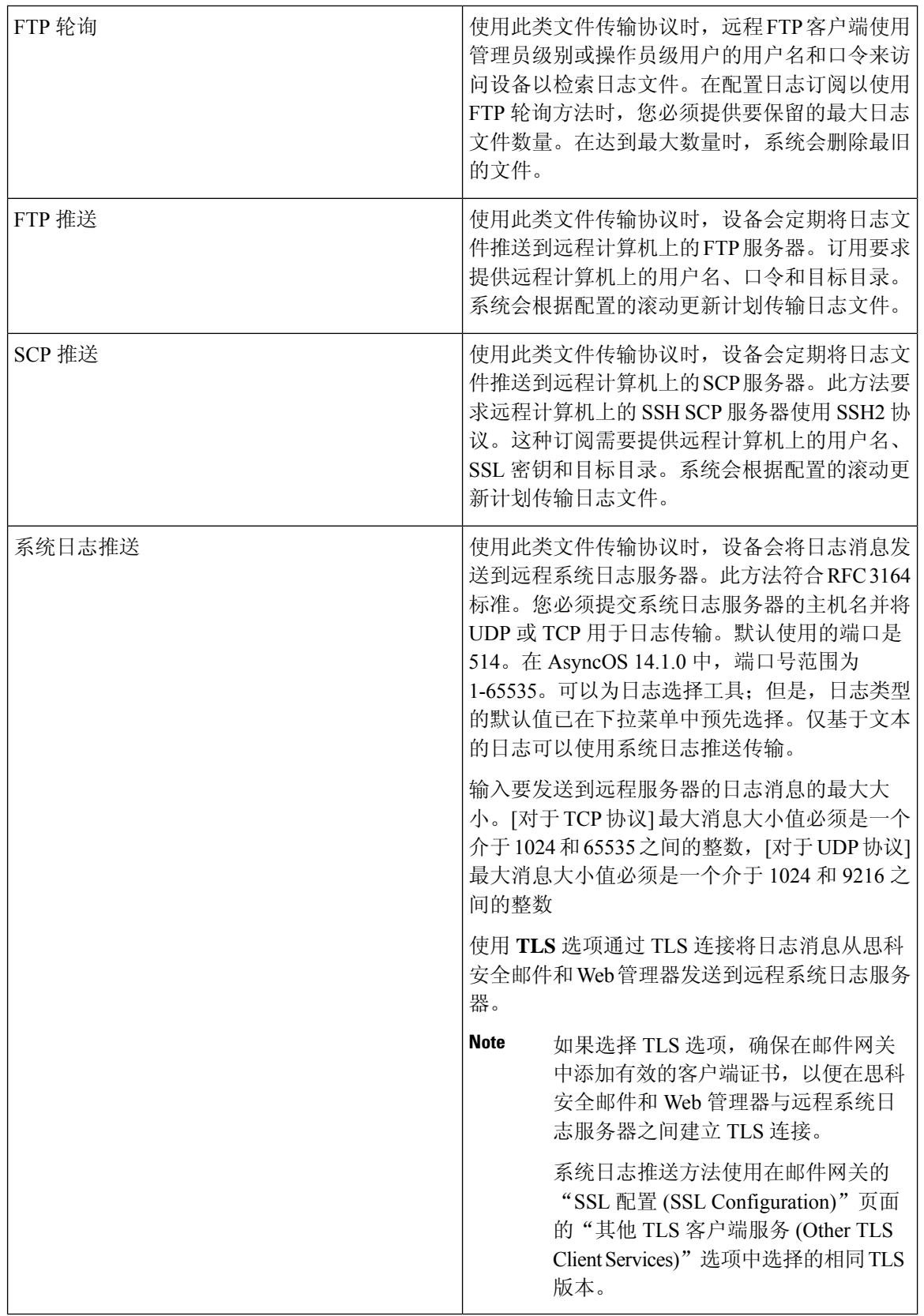

### 文件名和目录结构

AsyncOS 会根据日志订阅中指定的日志名称为每个日志订阅创建目录。目录中的日志文件名包含日 志订阅中指定的文件名、启动日志文件时的时间戳和单字符的状态代码。以下示例显示有关目录和 文件名的约定:

/<Log\_Name>/<Log\_Filename>.@<timestamp>.<statuscode>

状态代码可以是 .c(表示"当前")或 .s(表示"已保存")。您只应传输具有已保存状态的日志 文件。

### <span id="page-2-0"></span>日志回滚和传输计划

在创建日志订用时,您为何时进行日志滚动更新、传输旧文件和创建新的日志文件指定触发因素。 从以下触发因素中进行选择:

• 文件大小

• 时间

• 按指定的时间间隔(以秒、分钟、小时或天为单位)

在输入值时仿照屏幕上的示例。

要输入复合时间间隔,例如两个半小时,请仿照示例 2h30m。

或

• 在您指定的每天时间

或

• 在您所选星期几的指定时间

在指定时间时使用 24 小时制,例如用 23:00 表示 11pm。

要在一天内安排多个滚动更新时间,请用逗号将时间隔开。例如,要在午夜和中午滚动更新日志, 请输入 00:00, 12:00

将星号 (\*) 用作通配符。例如,要在每个整点和半点滚动更新日志,请输入 \*:00, \*:30

在达到指定的限制(或达到第一个限制,如果您同时配置了基于文件大小的限制和基于时间的限制) 时,日志文件会滚动更新。基于 FTP 轮询传输机制的日志订阅会创建文件并将其存储在设备的 FTP 目录中,直到检索文件为止或直到系统需要更多的日志文件空间为止。

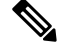

如果在达到下一个限制时滚动更新正在进行,则会跳过新的滚动更新。系统会记录错误,并发送警 报。 **Note**

## 日志文件中的时间戳

以下日志文件包括日志自身的开始和结束日期、AsyncOS 版本和 GMT 时差(在日志开头以秒为单 位提供):

- 邮件日志
- 安全列表/阻止列表日志
- 系统日志

# 默认情况下已启用日志

安全管理设备经过预配置,并且已启用以下日志订阅。

**Table 1:** 预配置的日志订阅

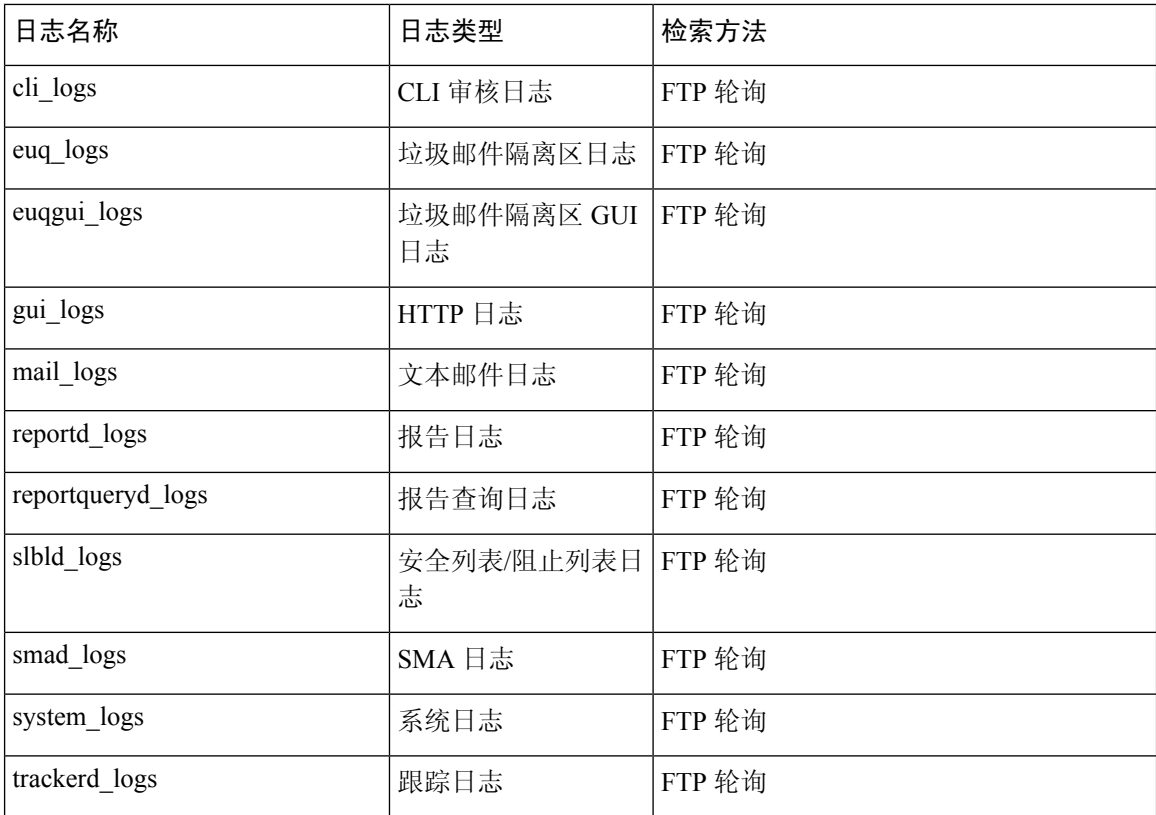

所有预先配置的日志订阅的日志记录级别均设置为"信息"(Information)。有关日志级别的详细信 息,请参阅[设置日志级别](#page-27-0), on page 28。

您可以根据自己应用的许可证密钥配置其他日志订阅。有关创建和编辑日志订阅的信息,请参阅[日](#page-26-0) [志订阅](#page-26-0), on page 27。

# <span id="page-4-0"></span>日志类型

- [日志类型摘要](#page-4-1), on page 5
- [使用配置历史记录日志](#page-9-0), on page 10
- 使用 CLI [审核日志](#page-9-1), on page 10
- 使用 FTP [服务器日志](#page-10-0), on page 11
- 使用 [HTTP](#page-11-0) 日志, on page 12
- [使用垃圾邮件隔离区日志](#page-11-1), on page 12
- [使用垃圾邮件隔离区](#page-12-0) GUI 日志, on page 13
- [使用文本邮件日志](#page-12-1), on page 13
- 使用 [NTP](#page-18-0) 日志, on page 19
- [使用报告日志](#page-18-1), on page 19
- [使用报告查询日志](#page-19-0), on page 20
- 使用安全列表/[阻止列表日志](#page-19-1), on page 20
- 使用 [SMA](#page-20-0) 日志, on page 21
- [使用状态日志](#page-21-0), on page 22
- [使用系统日志](#page-23-0), on page 24
- [了解跟踪日志](#page-24-0), on page 25
- [使用审核日志](#page-24-1), on page 25

### <span id="page-4-1"></span>日志类型摘要

日志订用可将日志类型与名称、日志记录级别及其他特性(例如文件大小和目标目录信息)相关联。 允许除了配置历史记录日志外的所有日志类型的多个订阅。日志类型决定日志中记录的数据。您在 创建日志订用时选择日志类型。有关详细信息,请参阅[日志订阅](#page-26-0), on page 27。

AsyncOS 会生成以下日志类型︰

#### **Table 2:** 日志类型

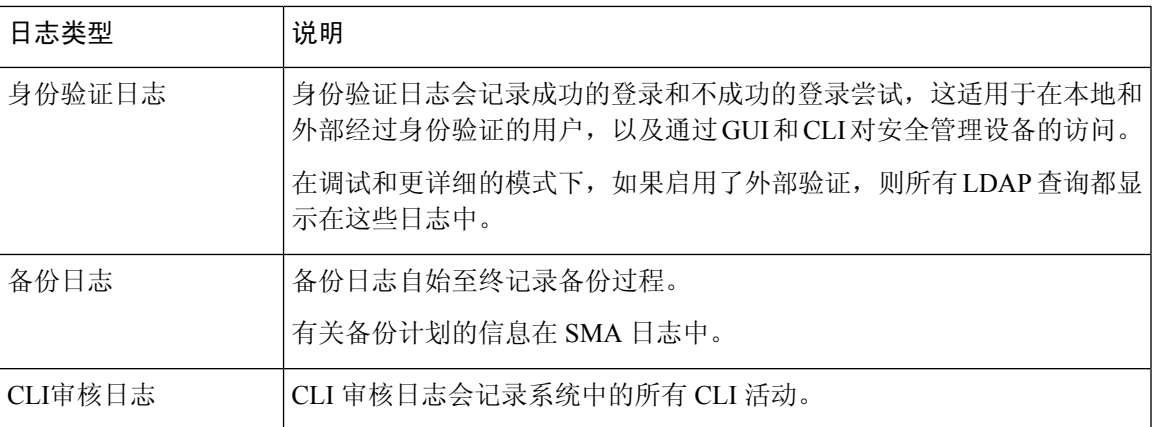

 $\mathbf{l}$ 

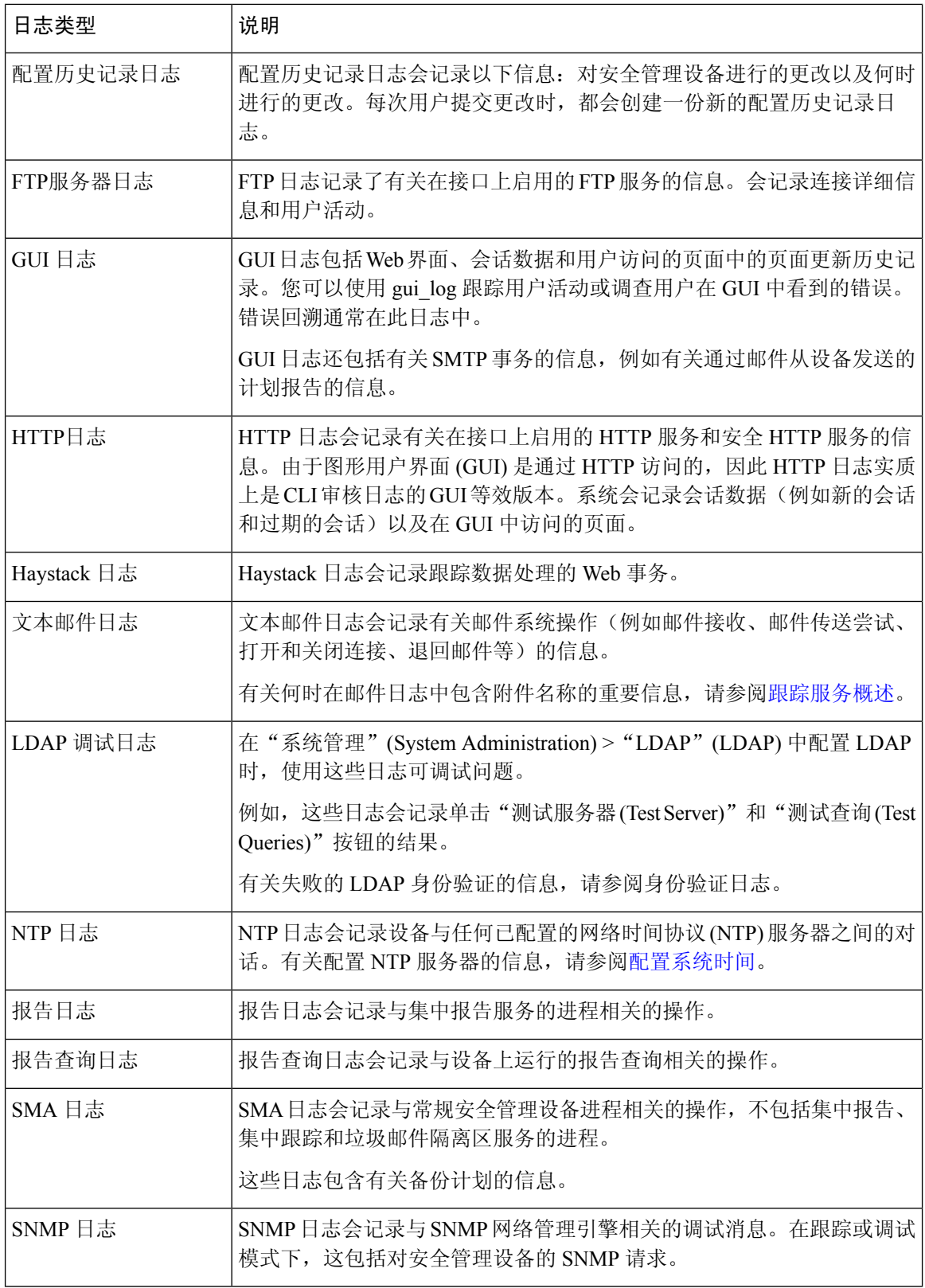

 $\mathbf{l}$ 

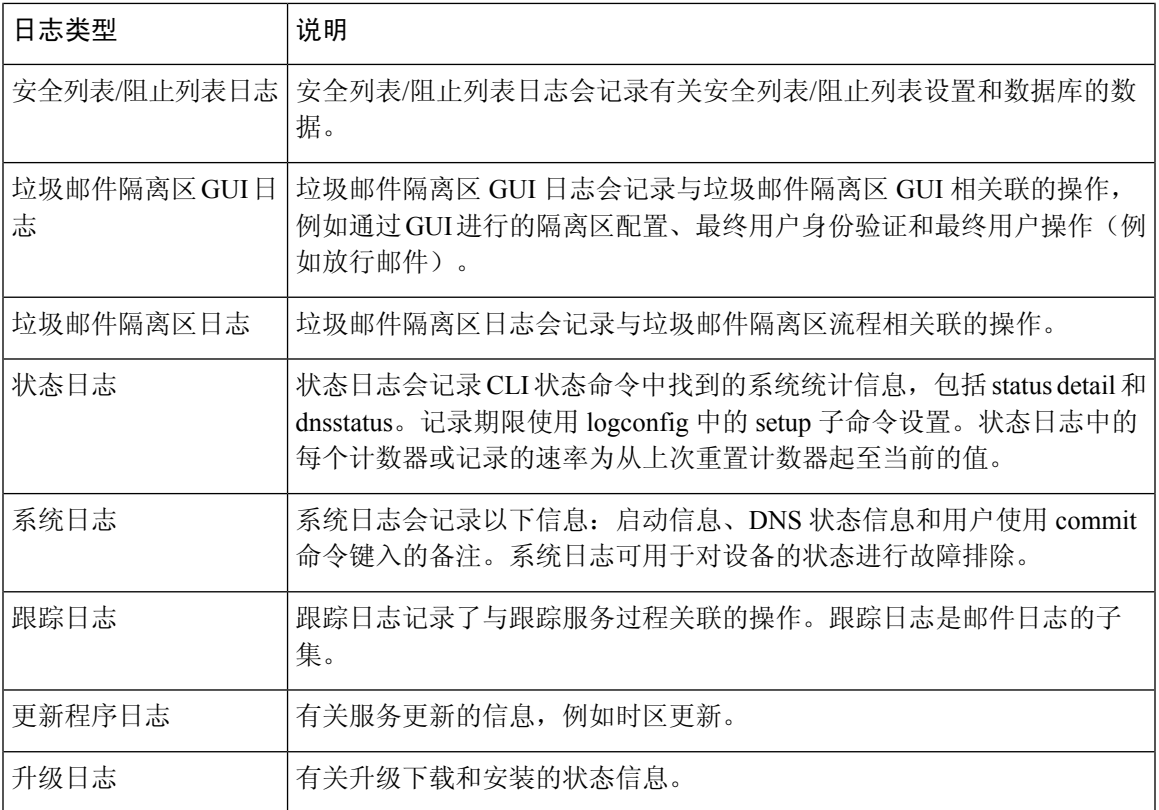

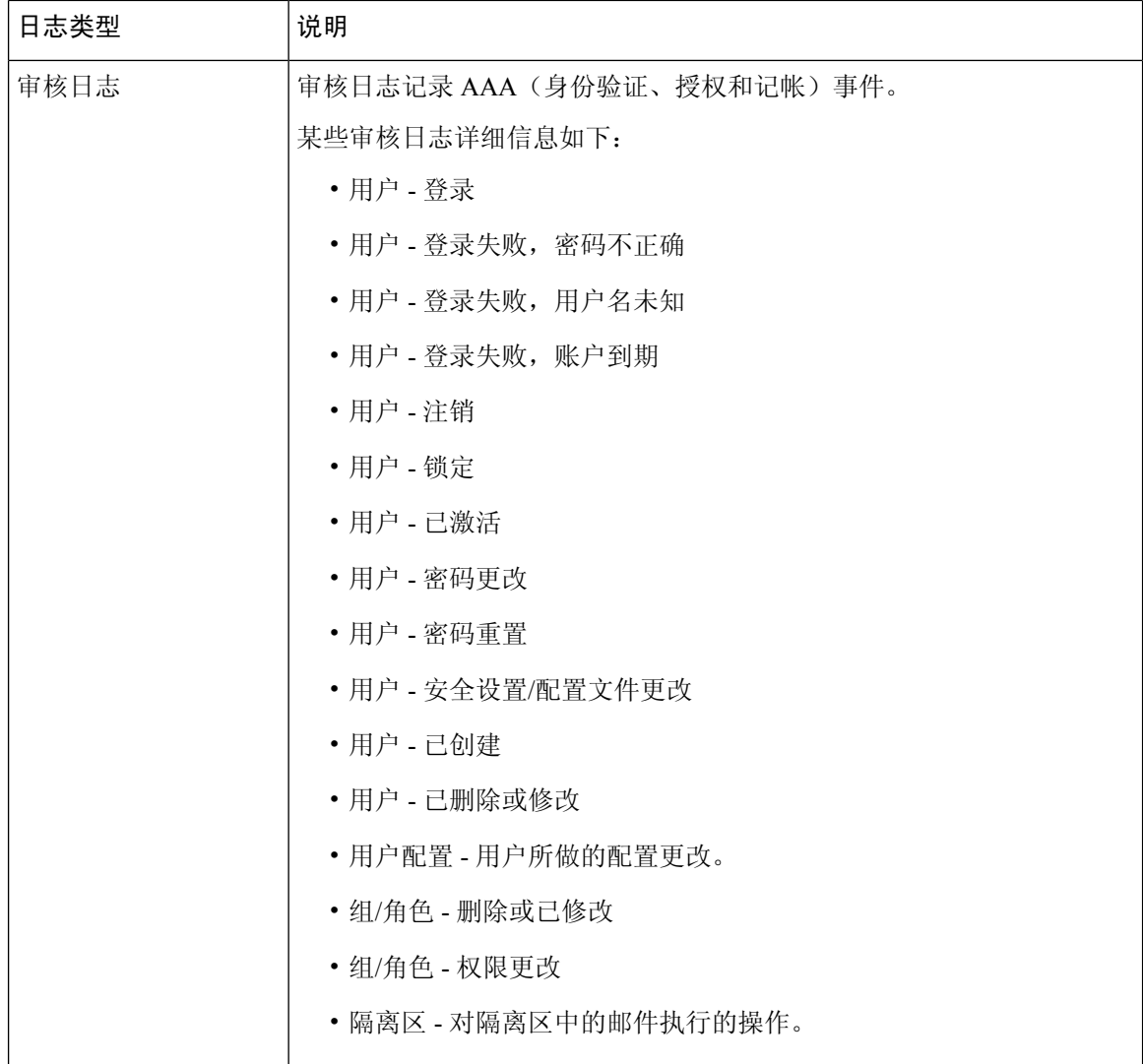

## 日志类型比较

下表总结了每种日志类型的特征。

### **Table 3:** 日志类型比较

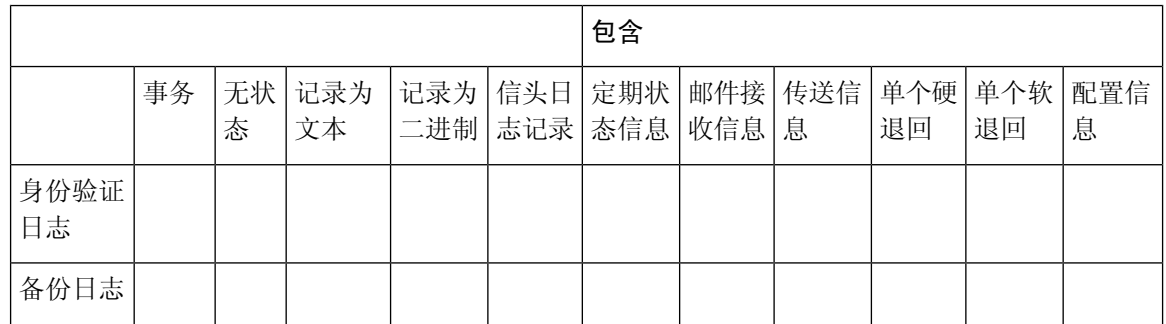

I

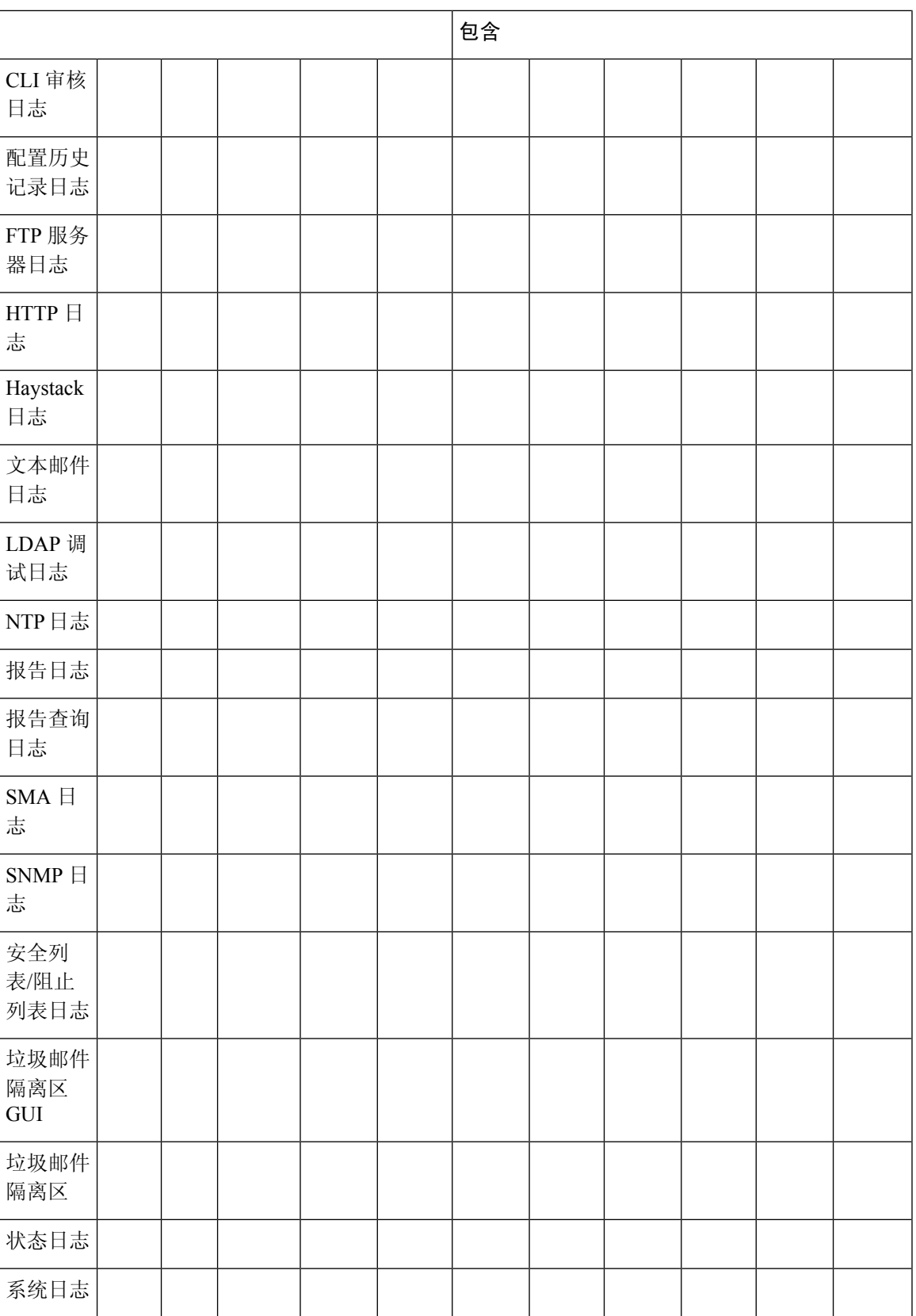

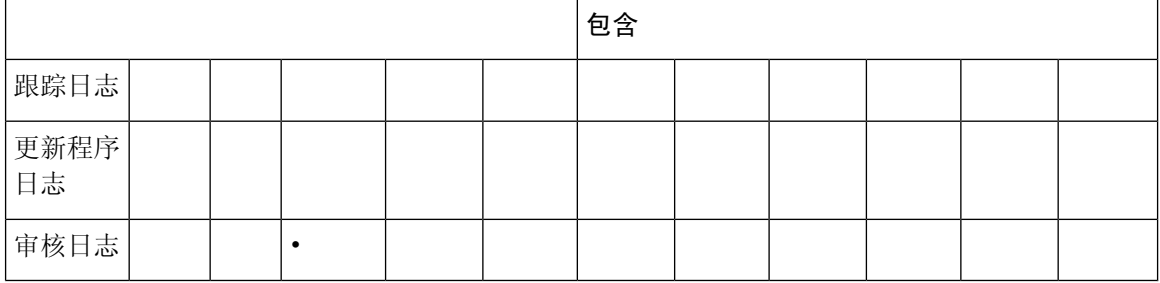

### <span id="page-9-0"></span>使用配置历史记录日志

配置历史记录日志包括配置文件以及列出用户名的附加部分、对用户在配置中做出更改的位置的说 明及用户在确认更改时输入的评论。每次用户提交更改时,都会创建一个包含更改后的配置文件的 新日志。

示例

在本例中,配置历史记录日志显示了用户(admin)向定义哪些本地用户获准登录系统的表添加了访客 用户。

```
<?xml version="1.0" encoding="ISO-8859-1"?>
<!DOCTYPE config SYSTEM "config.dtd">
<! -XML generated by configuration change.
 Change comment: added guest user
 User: admin
 Configuration are described as:
   This table defines which local users are allowed to log into the system.
 Product: M160 Messaging Gateway(tm) Appliance
 Model Number: M160
 Version: 6.7.0-231
 Serial Number: 000000000ABC-D000000
 Number of CPUs: 1
 Memory (GB): 4
 Current Time: Thu Mar 26 05:34:36 2009
 Feature "Centralized Configuration Manager": Quantity = 10, Time Remaining = "25 days"
  Feature "Centralized Reporting": Quantity = 10, Time Remaining = "9 days"
 Feature "Centralized Tracking": Quantity = 10, Time Remaining = "30 days"
 Feature "Centralized Spam Quarantine": Quantity = 10, Time Remaining = "30 days"
 Feature "Receiving": Quantity = 1, Time Remaining = "Perpetual"
--&><config>
```
## <span id="page-9-1"></span>使用 **CLI** 审核日志

下表 介绍了 CLI 审核日志中记录的统计信息。

#### **Table 4: CLI** 审核日志统计信息

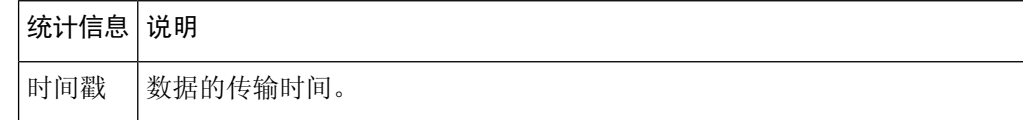

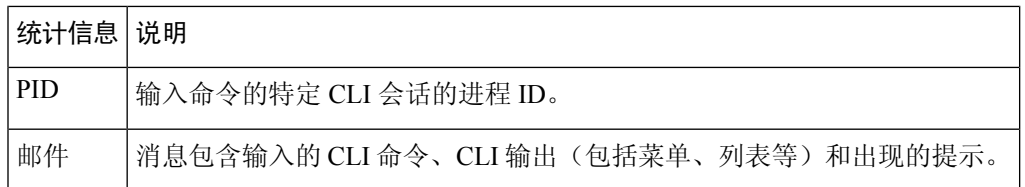

示例

在本例中,CLI 审核日志显示用户对 PID 16434 输入以下 CLI 命令:who、textconfig。

Thu Sep 9 14:35:55 2004 Info: PID 16434: User admin entered 'who'; prompt was '\nmail3.example.com> ' Thu Sep 9 14:37:12 2004 Info: PID 16434: User admin entered 'textconfig'; prompt was '\nUsername Login Time Idle Time Remote Host What\n ======== ========== ========= =========== ====\n

admin Wed 11AM 3m 45s 10.1.3.14 tail\nadmin 02:32PM 0s 10.1.3.14 cli\nmail3.example.com> '

Thu Sep 9 14:37:18 2004 Info: PID 16434: User admin entered ''; prompt was '\nThere are no text resources currently defined.\n\n\nChoose the operation you want to perform:\n- NEW - Create a new text resource.\n- IMPORT - Import a text resource from a file.\n[]> '

### <span id="page-10-0"></span>使用 **FTP** 服务器日志

下表 介绍了 FTP 服务器日志中记录的统计信息。

**Table 5: FTP** 服务器日志统计信息

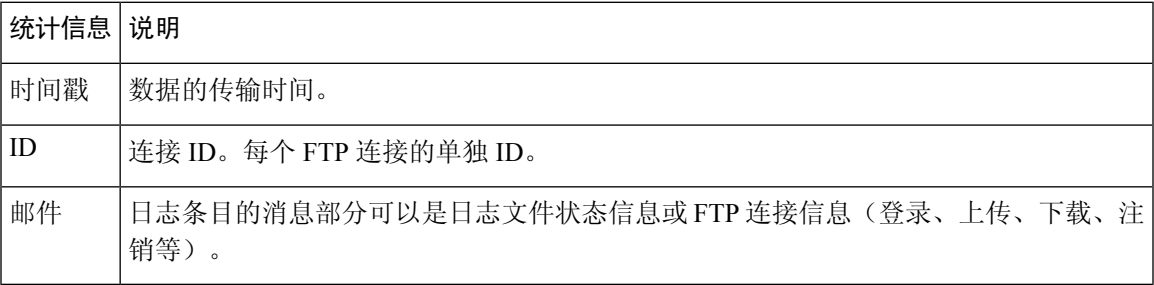

#### 示例

在本示例中, FTP 服务器日志记录了一个连接 (ID:1)。显示了传入连接的 IP 地址以及活动(上传和 下载文件)和注销。

Wed Sep 8 18:03:06 2004 Info: Begin Logfile Wed Sep 8 18:03:06 2004 Info: Version: 4.0.0-206 SN: 00065BF3BA6D-9WFWC21 Wed Sep 8 18:03:06 2004 Info: Time offset from UTC: 0 seconds Wed Sep 8 18:03:06 2004 Info: System is coming up Fri Sep 10 08:07:32 2004 Info: Time offset from UTC: -25200 seconds Fri Sep 10 08:07:32 2004 Info: ID:1 Connection from 10.1.3.14 on 172.19.0.86 Fri Sep 10 08:07:38 2004 Info: ID:1 User admin login SUCCESS Fri Sep 10 08:08:46 2004 Info: ID:1 Upload wording.txt 20 bytes Fri Sep 10 08:08:57 2004 Info: ID:1 Download words.txt 1191 bytes Fri Sep 10 08:09:06 2004 Info: ID:1 User admin logout

## <span id="page-11-0"></span>使用 **HTTP** 日志

下表 介绍了 HTTP 日志中记录的统计信息

#### **Table 6:** 在 **HTTP** 日志中记录的统计数据

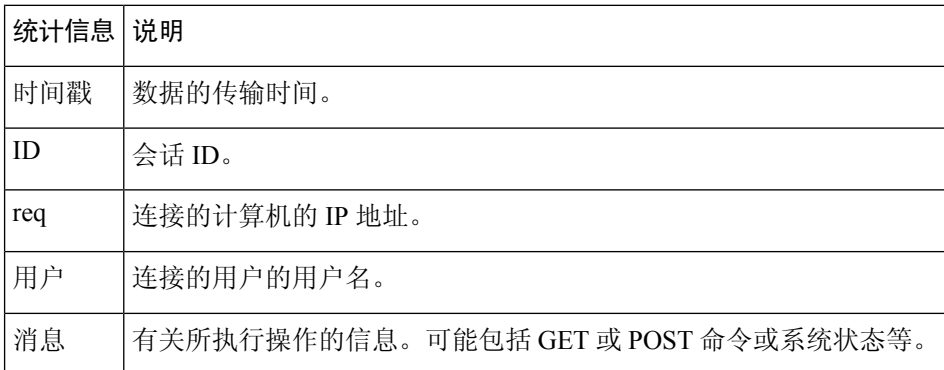

示例

在本示例中, HTTP 日志显示 admin 用户与 GUI 的交互(例如运行"系统设置向导"[System Setup Wizard])。

```
Wed Sep 8 18:17:23 2004 Info: http service on 192.168.0.1:80 redirecting to https port 443
Wed Sep 8 18:17:23 2004 Info: http service listening on 192.168.0.1:80
Wed Sep 8 18:17:23 2004 Info: https service listening on 192.168.0.1:443
Wed Sep 8 11:17:24 2004 Info: Time offset from UTC: -25200 seconds
Wed Sep 8 11:17:24 2004 Info: req:10.10.10.14 user:admin id:iaCkEh2h5rZknQarAecq POST
/system_administration/system_setup_wizard HTTP/1.1 303
Wed Sep 8 11:17:25 2004 Info: req:10.10.10.14 user:admin id:iaCkEh2h5rZknQarAecg GET
/system_administration/ssw_done HTTP/1.1 200
Wed Sep 8 11:18:45 2004 Info: req:10.10.10.14 user:admin id:iaCkEh2h5rZknQarAecg GET
/monitor/incoming_mail_overview HTTP/1.1 200
Wed Sep 8 11:18:45 2004 Info: req:10.10.10.14 user:admin id:iaCkEh2h5rZknQarAecg GET
/monitor/mail_flow_graph?injector=&width=365&interval=0&type=recipientsin&height=190 HTTP/1.1
200
Wed Sep 8 11:18:46 2004 Info: req:10.10.10.14 user:admin id:iaCkEh2h5rZknQarAecg GET
/monitor/classification_graph?injector=&width=325&interval=0&type=recipientsin&height=190
HTTP/1.1 200
Wed Sep 8 11:18:49 2004 Info: req:10.10.10.14 user:admin id:iaCkEh2h5rZknQarAecg GET
/monitor/quarantines HTTP/1.1 200
```
### <span id="page-11-1"></span>使用垃圾邮件隔离区日志

下表 介绍了垃圾邮件隔离区日志中记录的统计信息。

#### **Table 7:** 垃圾邮件隔离区日志统计信息

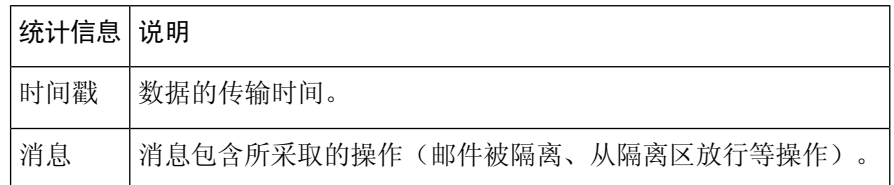

#### 示例

在本示例中,日志显示两封邮件(MID 8298624 和 MID 8298625)从隔离区放行到 admin@example.com。

```
Mon Aug 14 21:41:47 2006 Info: ISQ: Releasing MID [8298624, 8298625] for all
Mon Aug 14 21:41:47 2006 Info: ISQ: Delivering released MID 8298624 (skipping work queue)
Mon Aug 14 21:41:47 2006 Info: ISQ: Released MID 8298624 to admin@example.com
Mon Aug 14 21:41:47 2006 Info: ISQ: Delivering released MID 8298625 (skipping work queue)
Mon Aug 14 21:41:47 2006 Info: ISQ: Released MID8298625 to admin@example.com
```
## <span id="page-12-0"></span>使用垃圾邮件隔离区 **GUI** 日志

下表 显示了在垃圾邮件隔离区 GUI 日志中记录的统计信息。

**Table 8:** 垃圾邮件隔离区 **GUI** 日志统计信息

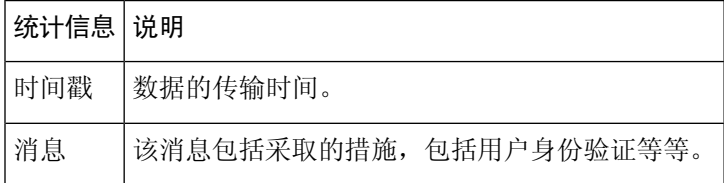

示例

在本示例中,日志显示了成功的身份验证、登录和注销:

**Table 9:** 垃圾邮件隔离区 **GUI** 日志示例

```
Fri Aug 11 22:05:28 2006 Info: ISQ: Serving HTTP on 192.168.0.1, port 82
Fri Aug 11 22:05:29 2006 Info: ISQ: Serving HTTPS on 192.168.0.1, port 83
Fri Aug 11 22:08:35 2006 Info: Authentication OK, user admin
Fri Aug 11 22:08:35 2006 Info: logout:- user:pqufOtL6vyI5StCqhCfO session:10.251.23.228
Fri Aug 11 22:08:35 2006 Info: login:admin user:pqufOtL6vyI5StCqhCfO session:10.251.23.228
Fri Aug 11 22:08:44 2006 Info: Authentication OK, user admin
```
## <span id="page-12-1"></span>使用文本邮件日志

这些日志包含邮件接收、邮件传送和退回的详细信息。这些日志是重要的信息来源,可帮助了解特 定邮件的传送情况和分析系统性能。

这些日志不需要任何特殊配置。但是,必须正确配置系统才能查看附件名称,而且不一定会记录附 件名称。有关详细信息,请参阅[跟踪服务概述](b_sma_admin_guide_14_1_chapter7.pdf#nameddest=unique_391) (Tracking Service Overview)。

下表 介绍了文本邮件日志中显示的信息。

#### **Table 10:** 文本邮件日志统计信息

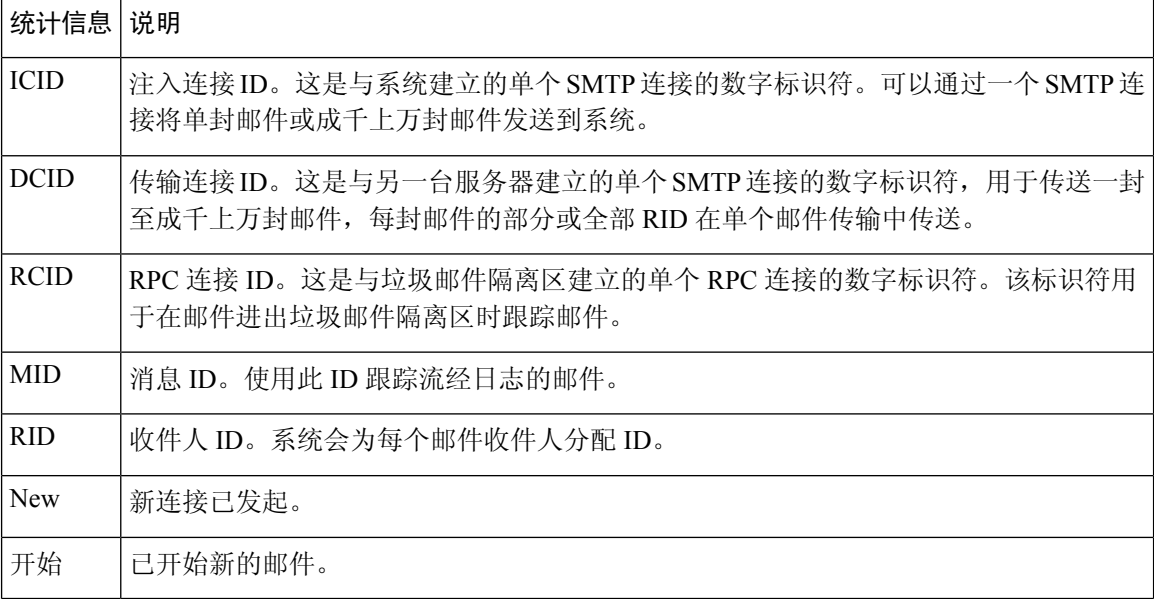

### 文本邮件日志示例

使用以下示例作为解释日志文件的指南。

**Note** 日志文件中的各行未编号。在此处对它们进行编号仅用于示例演示。

#### **Table 11:** 文本邮件日志详细信息

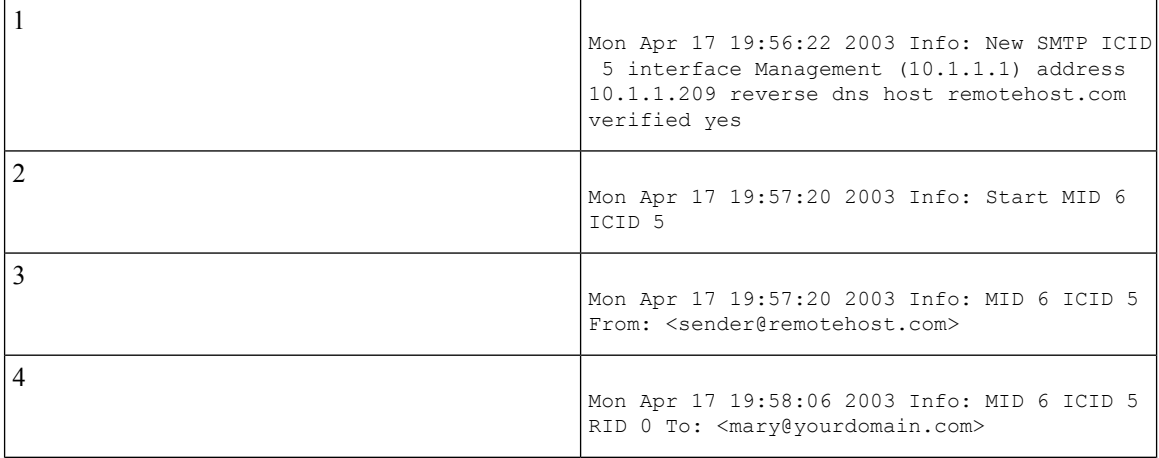

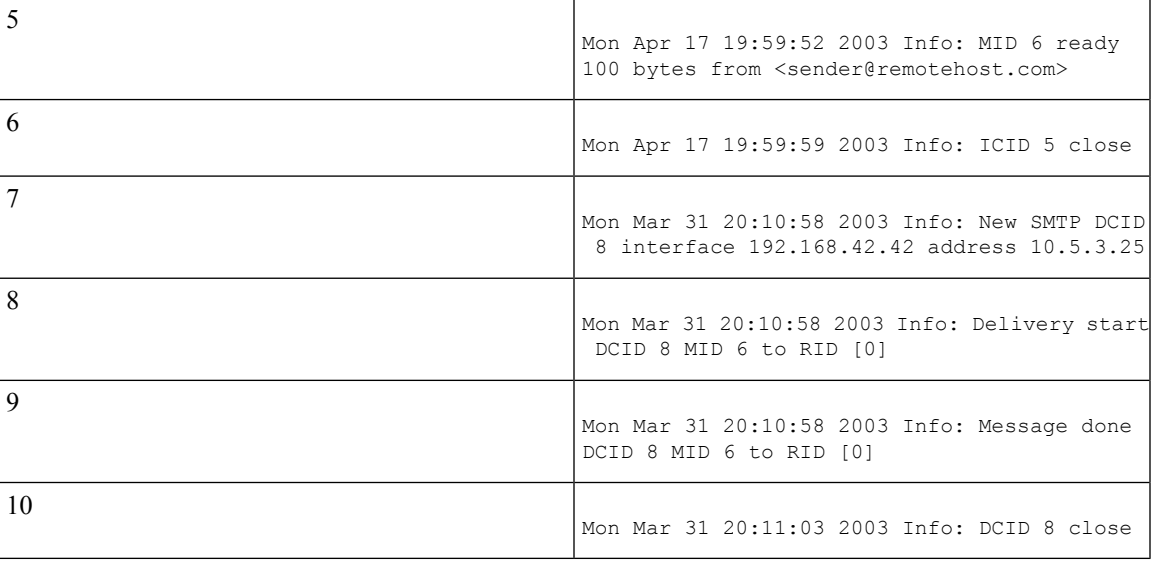

下表 可用作阅读上一日志文件的指南。

#### **Table 12:** 文本邮件日志详细信息示例

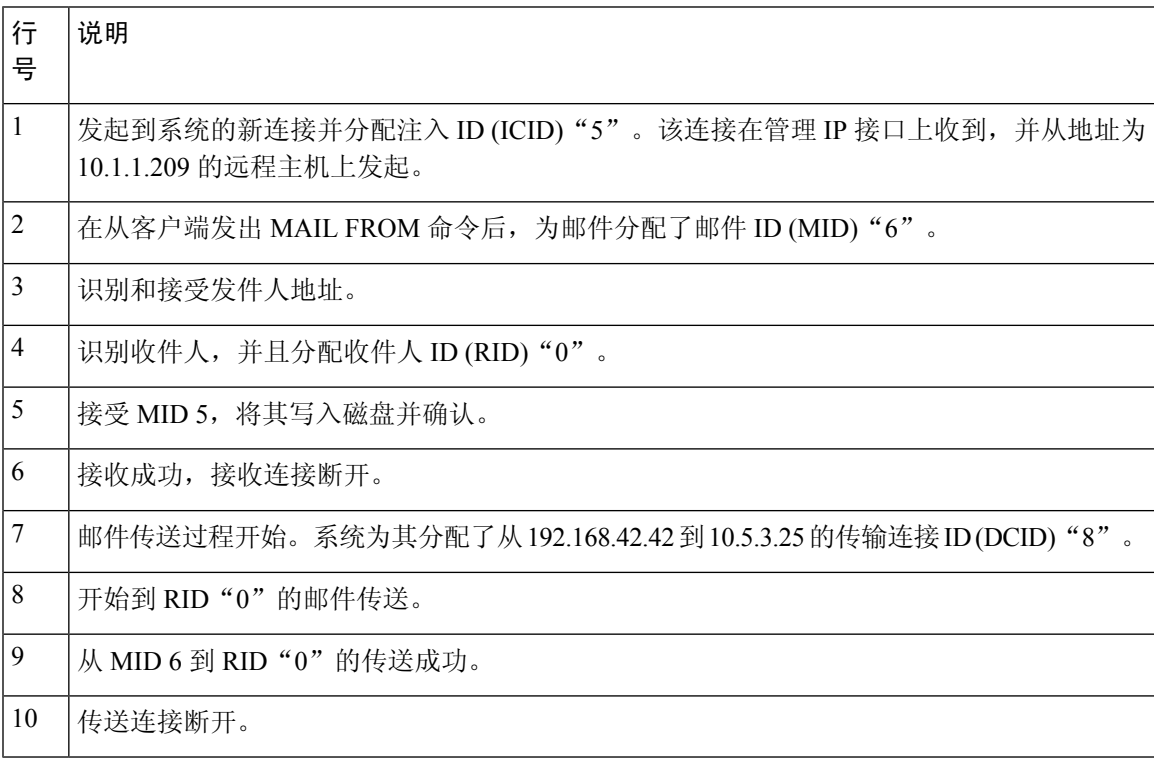

### 文本邮件日志条目示例

以下示例根据各种情况显示日志条目。

#### 邮件接收

#### 发送给单个收件人的一封邮件注入设备中。已成功传输该邮件。

Wed Jun 16 21:42:34 2004 Info: New SMTP ICID 282204970 interface mail.example.com (1.2.3.4) address 2.3.4.5 reverse dns host unknown verified no Wed Jun 16 21:42:34 2004 Info: ICID 282204970 SBRS None Wed Jun 16 21:42:35 2004 Info: Start MID 200257070 ICID 282204970 Wed Jun 16 21:42:35 2004 Info: MID 200257070 ICID 282204970 From: <someone@foo.com> Wed Jun 16 21:42:36 2004 Info: MID 200257070 ICID 282204970 RID 0 To: <user@example.com> Wed Jun 16 21:42:38 2004 Info: MID 200257070 Message-ID '<37gva9\$5uvbhe@mail.example.com>' Wed Jun 16 21:42:38 2004 Info: MID 200257070 Subject 'Hello' Wed Jun 16 21:42:38 2004 Info: MID 200257070 ready 24663 bytes from <someone@foo.com> Wed Jun 16 21:42:38 2004 Info: MID 200257070 antivirus negative Wed Jun 16 21:42:38 2004 Info: MID 200257070 queued for delivery Wed Jun 16 21:42:38 2004 Info: New SMTP DCID 2386069 interface 1.2.3.4 address 1.2.3.4 Wed Jun 16 21:42:38 2004 Info: Delivery start DCID 2386069 MID 200257070 to RID [0] Wed Jun 16 21:42:38 2004 Info: ICID 282204970 close Wed Jun 16 21:42:38 2004 Info: Message done DCID 2386069 MID 200257070 to RID [0] [('X-SBRS', 'None')] Wed Jun 16 21:42:38 2004 Info: MID 200257070 RID [0] Response 2.6.0 <37gva9\$5uvbhe@mail.example.com> Queued mail for delivery Wed Jun 16 21:42:43 2004 Info: DCID 2386069 close

#### 成功的邮件传送示例

Mon Mar 31 20:10:58 2003 Info: New SMTP DCID 5 interface 172.19.0.11 address 63.251.108.110 Mon Mar 31 20:10:58 2003 Info: Delivery start DCID 5 MID 4 to RID [0] Mon Mar 31 20:10:58 2003 Info: Message done DCID 5 MID 4 to RID [0] Mon Mar 31 20:11:03 2003 Info: DCID 5 close

#### 不成功的邮件传输(硬退回)

具有两个收件人的一封邮件注入设备中。传送后,目标主机返回5XX错误,这表示邮件未能传送到 任何一个收件人。设备会通知发件人,并从队列中删除收件人。

Mon Mar 31 20:00:23 2003 Info: New SMTP DCID 3 interface 172.19.0.11 address 64.81.204.225 Mon Mar 31 20:00:23 2003 Info: Delivery start DCID 3 MID 4 to RID [0, 1] Mon Mar 31 20:00:27 2003 Info: Bounced: DCID 3 MID 4 to RID 0 - 5.1.0 - Unknown address error ('550', ['<george@yourdomain.com>... Relaying denied']) [] Mon Mar 31 20:00:27 2003 Info: Bounced: DCID 3 MID 4 to RID 1 - 5.1.0 - Unknown address error ('550', ['<jane@yourdomain.com>... Relaying denied']) [] Mon Mar 31 20:00:32 2003 Info: DCID 3 close

#### 最终成功传送的软退回示例

一封邮件注入设备中。在第一次尝试传输时,邮件被软退回并且排队等候将来传输。第二次尝试时, 邮件被成功传送。

Mon Mar 31 20:10:58 2003 Info: New SMTP DCID 5 interface 172.19.0.11 address 63.251.108.110 Mon Mar 31 20:00:23 2003 Info: Delivery start DCID 3 MID 4 to RID [0, 1] Mon Mar 31 20:00:23 2003 Info: Delayed: DCID 5 MID 4 to RID 0 - 4.1.0 - Unknown address error ('466', ['Mailbox temporarily full.'])[] Mon Mar 31 20:00:23 2003 Info: Message 4 to RID [0] pending till Mon Mar 31 20:01:23 2003 Mon Mar 31 20:01:28 2003 Info: DCID 5 close Mon Mar 31 20:01:28 2003 Info: New SMTP DCID 16 interface PublicNet address 172.17.0.113 Mon Mar 31 20:01:28 2003 Info: Delivery start DCID 16 MID 4 to RID [0]

Mon Mar 31 20:01:28 2003 Info: Message done DCID 16 MID 4 to RID [0] Mon Mar 31 20:01:33 2003 Info: DCID 16 close

#### 邮件扫描结果 **(scanconfig)**

如果使用 scanconfig 命令确定当邮件无法分解为各组成部分时(在删除附件时)的行为,如以下提 示所述:

If a message could not be deconstructed into its component parts in order to remove specified attachments, the system should: 1. Deliver 2. Bounce 3. Drop

 $|3|>$ 

以下是邮件日志中的指示:

在无法分解邮件时 *scanconfig* 设置为 *deliver*。

Tue Aug 3 16:36:29 2004 Info: MID 256 ICID 44784 From: <test@virus.org> Tue Aug 3 16:36:29 2004 Info: MID 256 ICID 44784 RID 0 To: <joe@example.com> Tue Aug 3 16:36:29 2004 Info: MID 256 Message-ID '<137398.@virus.org>' Tue Aug 3 16:36:29 2004 Info: MID 256 Subject 'Virus Scanner Test #22' Tue Aug 3 16:36:29 2004 Info: MID 256 ready 1627 bytes from <test@virus.org> Tue Aug 3 16:36:29 2004 Warning: MID 256, Message Scanning Problem: Continuation line seen before first header Tue Aug 3 16:36:29 2004 Info: ICID 44784 close Tue Aug 3 16:36:29 2004 Info: MID 256 antivirus positive 'EICAR-AV-Test' Tue Aug 3 16:36:29 2004 Info: Message aborted MID 256 Dropped by antivirus Tue Aug 3 16:36:29 2004 Info: Message finished MID 256 done

在无法分解邮件时 *scanconfig* 设置为 *drop*。

Tue Aug 3 16:38:53 2004 Info: Start MID 257 ICID 44785 Tue Aug 3 16:38:53 2004 Info: MID 257 ICID 44785 From: test@virus.org Tue Aug 3 16:38:53 2004 Info: MID 257 ICID 44785 RID 0 To: <joe@example.com> Tue Aug 3 16:38:53 2004 Info: MID 257 Message-ID '<392912.@virus.org>' Tue Aug 3 16:38:53 2004 Info: MID 25781 Subject 'Virus Scanner Test #22' Tue Aug 3 16:38:53 2004 Info: MID 257 ready 1627 bytes from <test@virus.org> Tue Aug 3 16:38:53 2004 Warning: MID 257, Message Scanning Problem: Continuation line seen before first header Tue Aug 3 16:38:53 2004 Info: Message aborted MID 25781 Dropped by filter 'drop\_zip\_c' Tue Aug 3 16:38:53 2004 Info: Message finished MID 257 done Tue Aug 3 16:38:53 2004 Info: ICID 44785 close

#### 包含附件的邮件

在本例中,条件为"邮件正文包含"的内容过滤器已配置为支持附件名称识别:

Sat Apr 23 05:05:42 2011 Info: New SMTP ICID 28 interface Management (192.0.2.10) address 224.0.0.10 reverse dns host test.com verified yes Sat Apr 23 05:05:42 2011 Info: ICID 28 ACCEPT SG UNKNOWNLIST match sbrs[-1.0:10.0] SBRS 0.0 Sat Apr 23 05:05:42 2011 Info: Start MID 44 ICID 28 Sat Apr 23 05:05:42 2011 Info: MID 44 ICID 28 From: <sender1@example.com> Sat Apr 23 05:05:42 2011 Info: MID 44 ICID 28 RID 0 To: <recipient1@example.org> Sat Apr 23 05:05:42 2011 Info: MID 44 Message-ID '<000001cba32e\$f24ff2e0\$d6efd8a0\$@com>' Sat Apr 23 05:05:42 2011 Info: MID 44 Subject 'Message 001' Sat Apr 23 05:05:42 2011 Info: MID 44 ready 240129 bytes from <sender1@example.com> Sat Apr 23 05:05:42 2011 Info: MID 44 matched all recipients for per-recipient

policy DEFAULT in the inbound table Sat Apr 23 05:05:42 2011 Info: ICID 28 close Sat Apr 23 05:05:42 2011 Info: MID 44 interim verdict using engine: CASE spam negative Sat Apr 23 05:05:42 2011 Info: MID 44 using engine: CASE spam negative Sat Apr 23 05:05:43 2011 Info: MID 44 attachment 'Banner.gif' Sat Apr 23 05:05:43 2011 Info: MID 44 attachment '=D1=82=D0=B5=D1=81=D1=82.rst'

Sat Apr 23 05:05:43 2011 Info: MID 44 attachment 'Test=20Attachment.docx' Sat Apr 23 05:05:43 2011 Info: MID 44 queued for delivery

请注意,三个附件中的第二附件采用 Unicode 格式。在无法显示 Unicode 的终端上,这些附件以引 用的可打印格式显示。

### 生成的或重写的邮件

诸如重写/重定向操作等某些功能(alt-rcpt-to 过滤器、反垃圾邮件收件人重写、bcc() 操作、防病毒 重定向等操作)会创建新邮件。在查看日志时,您可能需要检查结果并添加其他 MID 和 DCID。条 目可能如下所示:

Tue Jun 1 20:02:16 2004 Info: MID 14 generated based on MID 13 by bcc filter 'nonetest'

或者:

Tue Jan 6 15:03:18 2004 Info: MID 2 rewritten to 3 by antispam Fri May 14 20:44:43 2004 Info: MID 6 rewritten to 7 by alt-rcpt-to-filter filter 'testfilt'

**Note** "重写的"条目可以出现在日志中的行之后,指明使用新 MID。

### 将邮件发送到垃圾邮件隔离区

在用户将邮件发送到隔离区时,邮件日志会跟踪进出隔离区的移动,使用 RCID (RPC 连接 ID)标 识 RPC 连接。在以下邮件日志中,邮件被标记为垃圾邮件并发送到垃圾邮件隔离区:

```
Wed Feb 14 12:11:40 2007 Info: Start MID 2317877 ICID 15726925
Wed Feb 14 12:11:40 2007 Info: MID 2317877 ICID 15726925 From: <HLD@chasehf.bfi0.com>
Wed Feb 14 12:11:40 2007 Info: MID 2317877 ICID 15726925 RID 0 To: < stevel@healthtrust.org>
Wed Feb 14 12:11:40 2007 Info: MID 2317877 Message-ID
'<W1TH05606E5811BEA0734309D4BAF0.323.14460.pimailer44.DumpShot.2@email.chase.com>'
Wed Feb 14 12:11:40 2007 Info: MID 2317877 Subject 'Envision your dream home - Now make it
a reality'
Wed Feb 14 12:11:40 2007 Info: MID 2317877 ready 15731 bytes from <HLD@chasehf.bfi0.com>
Wed Feb 14 12:11:40 2007 Info: MID 2317877 matched all recipients for per-recipient policy
DEFAULT in the inbound table
Wed Feb 14 12:11:41 2007 Info: MID 2317877 using engine: CASE spam suspect
Wed Feb 14 12:11:41 2007 Info: EUQ: Tagging MID 2317877 for quarantine
Wed Feb 14 12:11:41 2007 Info: MID 2317877 antivirus negative
Wed Feb 14 12:11:41 2007 Info: MID 2317877 queued for delivery
Wed Feb 14 12:11:44 2007 Info: RPC Delivery start RCID 756814 MID 2317877 to local Spam
Quarantine
Wed Feb 14 12:11:45 2007 Info: EUQ: Quarantined MID 2317877
Wed Feb 14 12:11:45 2007 Info: RPC Message done RCID 756814 MID 2317877
Wed Feb 14 12:11:45 2007 Info: Message finished MID 2317877 done
```
## <span id="page-18-0"></span>使用 **NTP** 日志

下表 显示了 NTP 日志中记录的统计信息。

#### **Table 13: NTP** 日志中记录的统计信息

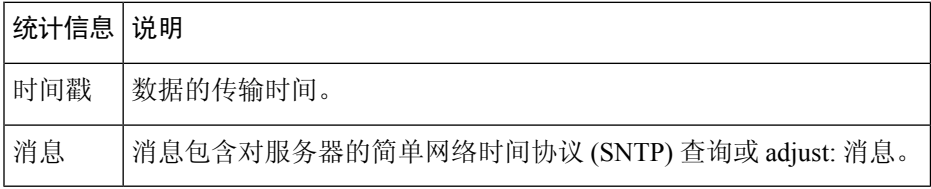

示例

在本例中, NTP 日志显示了两次轮询 NTP 主机的设备。

Thu Sep 9 07:36:39 2004 Info: sntp query host 10.1.1.23 delay 653 offset -652 Thu Sep 9 07:36:39 2004 Info: adjust: time\_const: 8 offset: -652us next\_poll: 4096 Thu Sep 9 08:44:59 2004 Info: sntp query host 10.1.1.23 delay 642 offset -1152 Thu Sep 9 08:44:59 2004 Info: adjust: time\_const: 8 offset: -1152us next\_poll: 4096

### <span id="page-18-1"></span>使用报告日志

下表 显示了报告日志中记录的统计信息。

**Table 14:** 报告日志统计信息

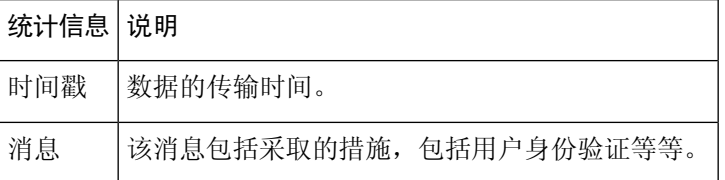

示例

在本例中,报告日志显示了在信息日志级别设置的设备。

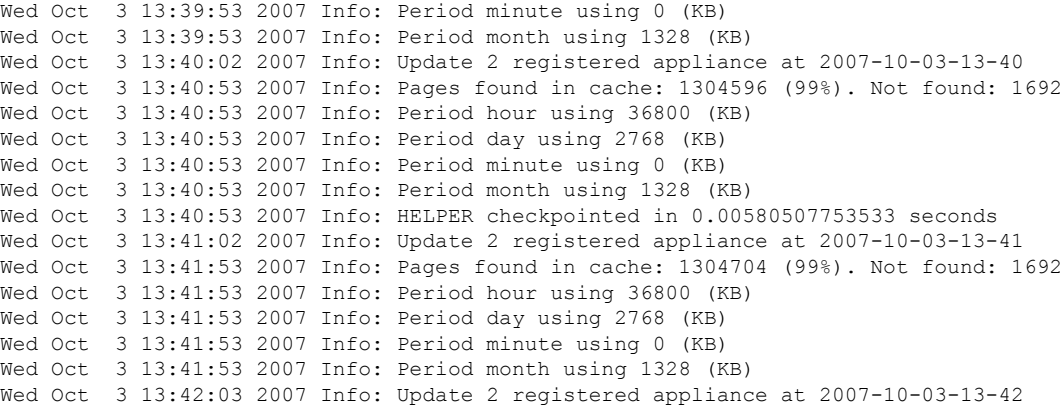

## <span id="page-19-0"></span>使用报告查询日志

下表 显示了报告查询日志中记录的统计信息。

#### **Table 15:** 报告查询日志统计信息

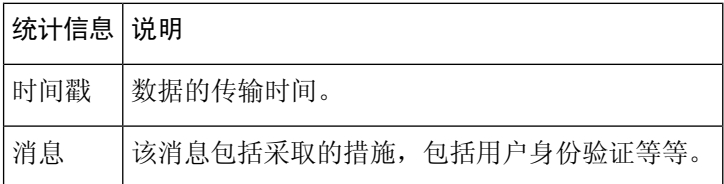

示例

在本例中,报告查询日志显示了从 2007 年 8 月 29 日到 10 月 10 日,运行每日传出邮件流量查询的 设备。

Tue Oct 2 11:30:02 2007 Info: Query: Closing interval handle 811804479. Tue Oct 2 11:30:02 2007 Info: Query: Closing interval handle 811804480. Tue Oct 2 11:30:02 2007 Info: Query: Closing query handle 302610228. Tue Oct 2 11:30:02 2007 Info: Query: Merge query with handle 302610229 for ['MAIL\_OUTGOING\_TRAFFIC\_SUMMARY. DETECTED\_SPAM', 'MAIL\_OUTGOING\_TRAFFIC\_SUMMARY.DETECTED\_VIRUS', 'MAIL OUTGOING TRAFFIC SUMMARY.THREAT CONTEN T\_FILTER', 'MAIL\_OUTGOING\_TRAFFIC\_SUMMARY.TOTAL\_CLEAN\_RECIPIENTS', 'MAIL\_OUTGOING\_TRAFFIC\_SUMMARY.TOTAL\_RECI PIENTS PROCESSED'] for rollup period "day" with interval range 2007-08-29 to 2007-10-01 with key constraints None sorting on ['MAIL OUTGOING TRAFFIC SUMMARY.DETECTED SPAM'] returning results from 0 to 2 sort\_ascendin g=False. Tue Oct 2 11:30:02 2007 Info: Query: Closing query handle 302610229. Tue Oct 2 11:30:02 2007 Info: Query: Merge query with handle 302610230 for ['MAIL\_OUTGOING\_TRAFFIC\_SUMMARY. TOTAL\_HARD\_BOUNCES', 'MAIL\_OUTGOING\_TRAFFIC\_SUMMARY.TOTAL\_RECIPIENTS\_DELIVERED', 'MAIL OUTGOING TRAFFIC SUMM ARY.TOTAL\_RECIPIENTS'] for rollup period "day" with interval range 2007-08-29 to 2007-10-01 with key constra ints None sorting on ['MAIL OUTGOING TRAFFIC SUMMARY.TOTAL HARD BOUNCES'] returning results from 0 to 2 sort \_ascending=False. Tue Oct 2 11:30:02 2007 Info: Query: Closing query handle 302610230.

### <span id="page-19-1"></span>使用安全列表**/**阻止列表日志

下表 显示了在安全列表/阻止列表日志中记录的统计信息。

#### **Table 16:** 安全列表**/**阻止列表日志统计信息

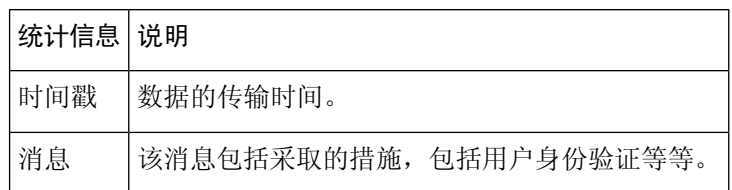

#### 示例

在本示例中,安全列表/阻止列表日志显示每两隔小时创建数据库快照的设备。它还显示了何时将发 件人添加到数据库中。

Fri Sep 28 14:22:33 2007 Info: Begin Logfile Fri Sep 28 14:22:33 2007 Info: Version: 6.0.0-425 SN: XXXXXXXXXXXX-XXX Fri Sep 28 14:22:33 2007 Info: Time offset from UTC: 10800 seconds Fri Sep 28 14:22:33 2007 Info: System is coming up. Fri Sep 28 14:22:33 2007 Info: SLBL: The database snapshot has been created. Fri Sep 28 16:22:34 2007 Info: SLBL: The database snapshot has been created. Fri Sep 28 18:22:34 2007 Info: SLBL: The database snapshot has been created. Fri Sep 28 20:22:34 2007 Info: SLBL: The database snapshot has been created. Fri Sep 28 22:22:35 2007 Info: SLBL: The database snapshot has been created. ......................... Mon Oct 1 14:16:09 2007 Info: SLBL: The database snapshot has been created. Mon Oct 1 14:37:39 2007 Info: SLBL: The database snapshot has been created. Mon Oct 1 15:31:37 2007 Warning: SLBL: Adding senders to the database failed. Mon Oct 1 15:32:31 2007 Warning: SLBL: Adding senders to the database failed. Mon Oct 1 16:37:40 2007 Info: SLBL: The database snapshot has been created.

### <span id="page-20-0"></span>使用 **SMA** 日志

下表 显示了在 SMA 日志中记录的统计信息。

**Table 17: SMA** 日志统计信息

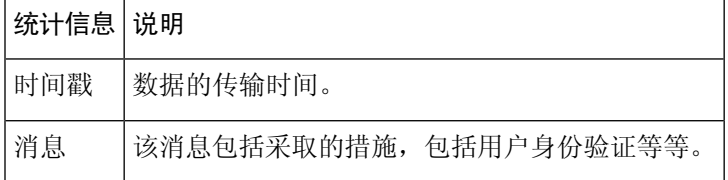

示例

在本示例中, SMA日志显示从邮件安全设备下载跟踪文件的集中跟踪服务, 并显示从邮件安全设备 下载报告文件的集中报告服务。

```
Wed Oct 3 13:26:39 2007 Info: TRANSFER: Plugin TRACKINGPLUGIN downloading from 172.29.0.17
 - /export/tracki
ng/tracking.@20071003T202244Z_20071003T202544Z.s
Wed Oct 3 13:28:11 2007 Info: TRANSFER: Plugin TRACKINGPLUGIN downloading from 172.29.0.15
 - /export/tracki
ng/tracking.@20071003T202443Z_20071003T202743Z.s
Wed Oct 3 13:28:46 2007 Info: TRANSFER: Plugin TRACKINGPLUGIN downloading from 172.29.0.17
 - /export/tracki
ng/tracking.@20071003T202544Z_20071003T202844Z.s
Wed Oct 3 13:31:27 2007 Info: TRANSFER: Plugin TRACKINGPLUGIN downloading from 172.29.0.15
 - /export/tracki
ng/tracking.@20071003T202743Z_20071003T203043Z.s
Wed Oct 3 13:31:28 2007 Info: TRANSFER: Plugin REPORTINGPLUGIN downloading from 172.29.0.15
 - /reporting/ou
tgoing_queue/rpx.2007-10-03-20-15Z.000F1F6ECA7C-2RWDB51.v1.tgz
Wed Oct 3 13:31:53 2007 Info: TRANSFER: Plugin TRACKINGPLUGIN downloading from 172.29.0.17
 - /export/tracki
ng/tracking.@20071003T202844Z_20071003T203144Z.s
Wed Oct 3 13:32:31 2007 Info: TRANSFER: Plugin REPORTINGPLUGIN downloading from 172.29.0.17
 - /reporting/ou
```

```
tgoing_queue/rpx.2007-10-03-20-15Z.0019B9B316E4-JZ41PC1.v1.tgz
Wed Oct 3 13:34:40 2007 Info: TRANSFER: Plugin TRACKINGPLUGIN downloading from 172.29.0.15
- /export/tracki
ng/tracking.@20071003T203043Z_20071003T203343Z.s
```
## <span id="page-21-0"></span>使用状态日志

状态日志记录 CLI 状态命令中的系统统计信息,包括 status、status detail 以及 dnsstatus 命令。记录 期限使用 logconfig 中的 setup 子命令设置。状态日志中的每个计数器或记录的速率为从上次重置计 数器起至当前的值。

#### **Table 18:** 状态日志统计信息

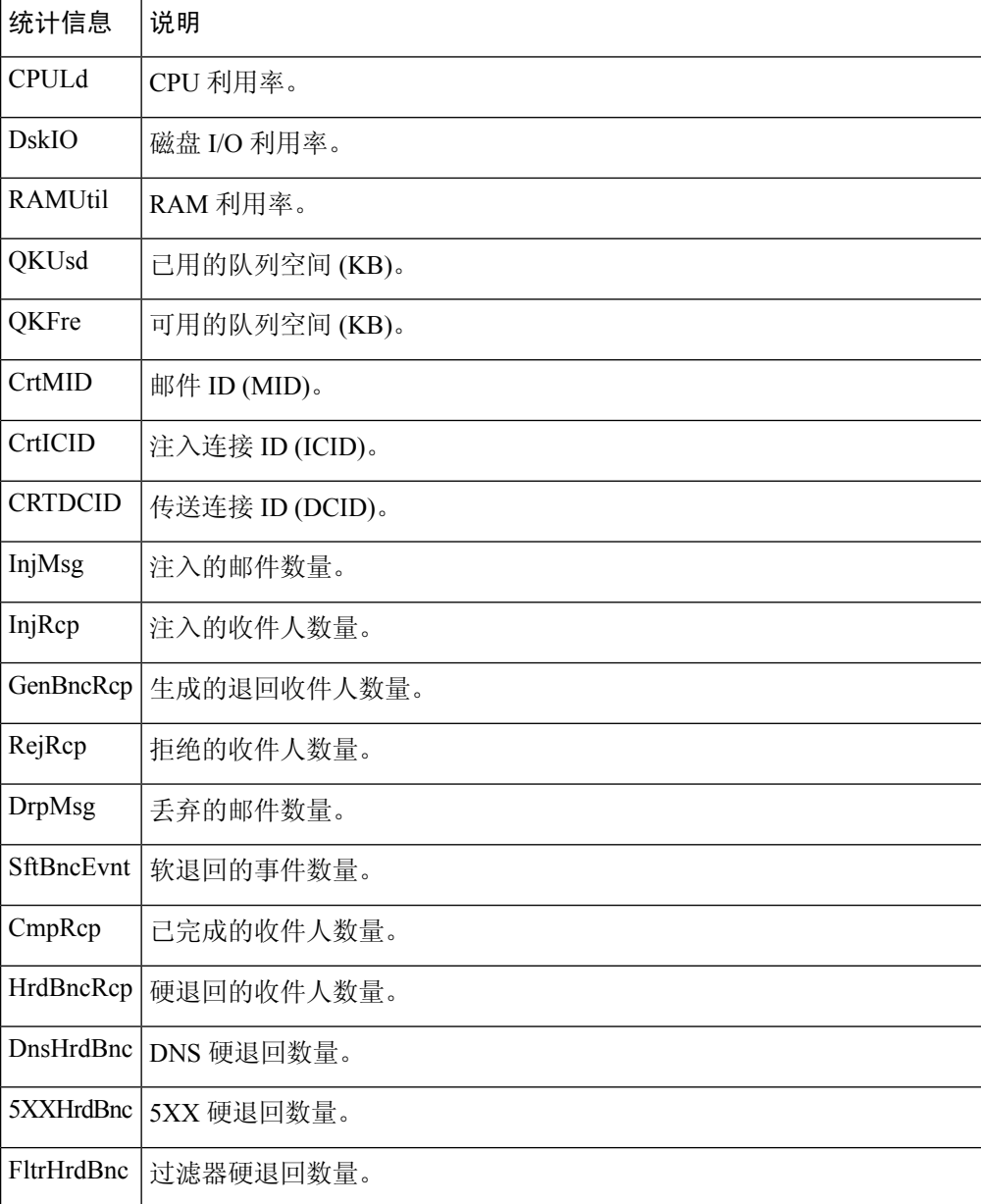

 $\mathbf{l}$ 

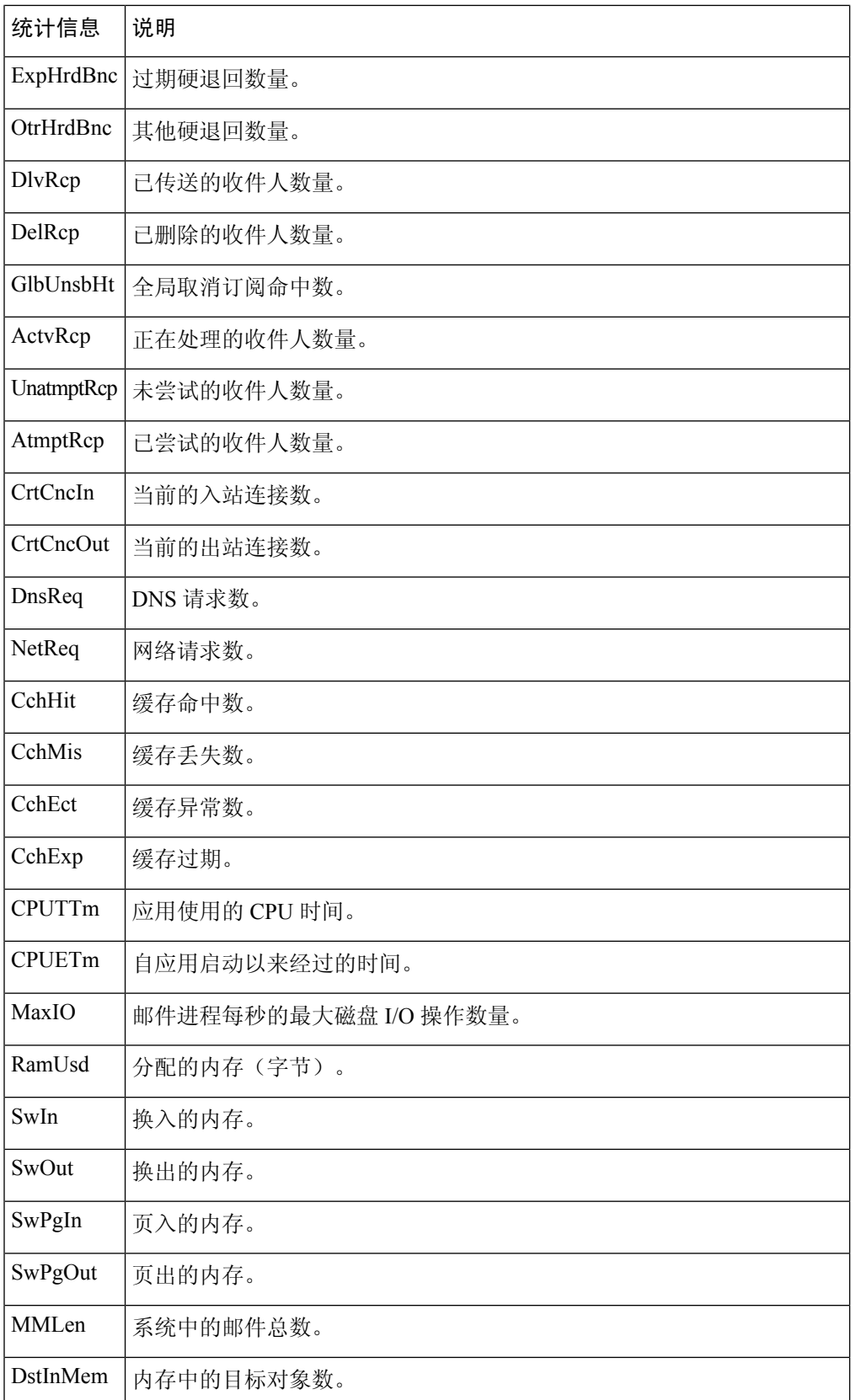

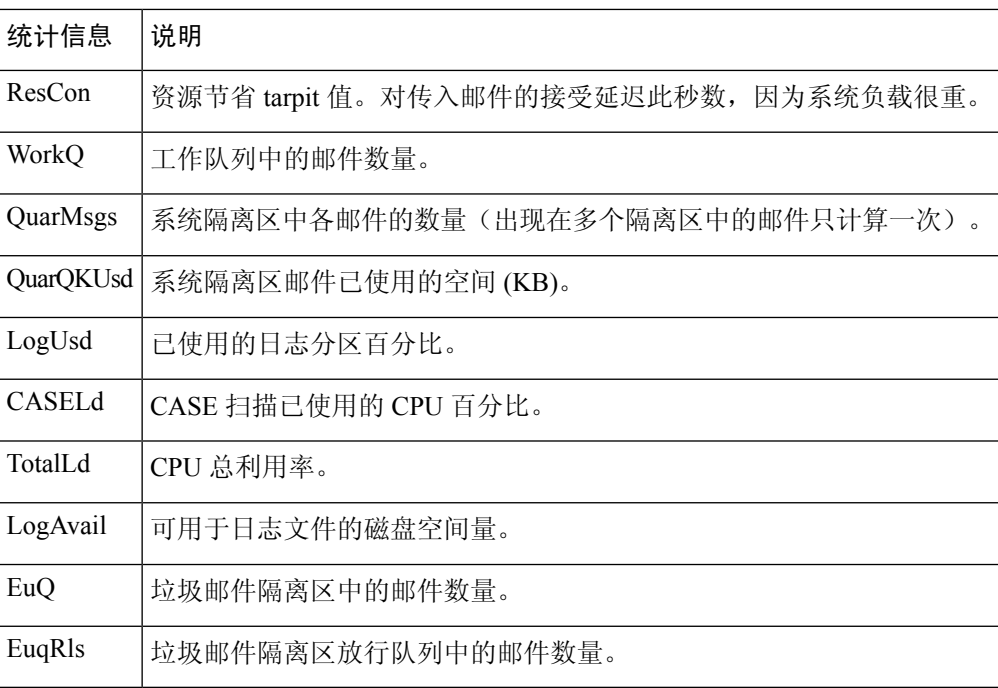

示例

Fri Feb 24 15:14:39 2006 Info: Status: CPULd 0 DskIO 0 RAMUtil 2 QKUsd 0 QKFre 8388608 CrtMID 19036 CrtICID 35284 CrtDCID 4861 InjMsg 13889 InjRcp 14230 GenBncRcp 12 RejRcp 6318 DrpMsg 7437 SftBncEvnt 1816 CmpRcp 6813 HrdBncRcp 18 DnsHrdBnc 2 5XXHrdBnc 15 FltrHrdBnc 0 ExpHrdBnc 1 OtrHrdBnc 0 DlvRcp 6793 DelRcp 2 GlbUnsbHt 0 ActvRcp 0 UnatmptRcp 0 AtmptRcp 0 CrtCncIn 0 CrtCncOut 0 DnsReq 143736 NetReq 224227 CchHit 469058 CchMis 504791 CchEct 15395 CchExp 55085 CPUTTm 228 CPUETm 181380 MaxIO 350 RAMUsd 21528056 MMLen 0 DstInMem 4 ResCon 0 WorkQ 0 QuarMsgs 0 QuarQKUsd 0 LogUsd 3 AVLd 0 BMLd 0 CASELd 3 TotalLd 3 LogAvail 17G EuQ 0 EuqRls 0

### <span id="page-23-0"></span>使用系统日志

下表 显示了在系统日志中记录的统计信息。

#### **Table 19:** 系统日志统计信息

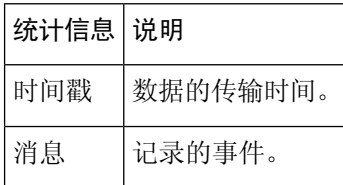

示例

在本示例中,系统日志显示了一些提交条目,包括发出提交命令的用户的名称和输入的备注。

Wed Sep 8 18:02:45 2004 Info: Version: 6.0.0-206 SN: XXXXXXXXXXXX-XXX Wed Sep 8 18:02:45 2004 Info: Time offset from UTC: 0 seconds Wed Sep 8 18:02:45 2004 Info: System is coming up Wed Sep 8 18:02:49 2004 Info: bootstrapping DNS cache

Wed Sep 8 18:02:49 2004 Info: DNS cache bootstrapped Wed Sep 8 18:13:30 2004 Info: PID 608: User admin commit changes: SSW:Passphrase Wed Sep 8 18:17:23 2004 Info: PID 608: User admin commit changes: Completed Web::SSW Thu Sep 9 08:49:27 2004 Info: Time offset from UTC: -25200 seconds Thu Sep 9 08:49:27 2004 Info: PID 1237: User admin commit changes: Added a second CLI log for examples Thu Sep 9 08:51:53 2004 Info: PID 1237: User admin commit changes: Removed example CLI log.

### <span id="page-24-0"></span>了解跟踪日志

跟踪日志记录了有关 AsyncOS 的邮件操作的信息。此类日志消息包含在邮件日志中。

消息跟踪组件使用跟踪日志构建消息跟踪数据库。由于构建数据库的过程中会使用日志文件,因此 跟踪日志是动态的。跟踪日志中的信息不是供人类阅读或分析的。

为了提高资源效率,跟踪日志以二进制格式记录和传输。信息以符合逻辑的方式列出,在使用思科 提供的实用程序转换后可供人员阅读。转换工具位于以下网址: http://tinyurl.com/3c5l8r。

### <span id="page-24-1"></span>使用审核日志

审核日志记录 AAA(身份验证、授权和记帐)事件。大多数信息处于"调试"或"跟踪"级别。

#### 审核日志条目示例:

- 在本例中, 日志显示了用户 (例如 admin) 何时:
	- 已登录设备的 Web 界面。
	- 已从设备的 Web 界面注销。

Tue Aug 25 12:33:17 2020 Info: Appliance: mail1.example.com, Interaction Mode: GUI, User: admin, Source IP: 192.168.1.1, Destination IP: 192.168.2.2, Event: Successful login Tue Aug 25 12:33:17 2020 Info: Appliance: mail1.example.com, Interaction Mode: GUI, User: admin, Source IP: 192.168.1.1, Event: Session established successfully Tue Aug 25 12:33:58 2020 Info: Appliance: mail1.example.com, Interaction Mode: GUI, User: admin, Source IP: 192.168.1.1, Event: User logged out Tue Aug 25 12:33:58 2020 Info: Appliance: mail1.example.com, Interaction Mode: GUI, User: admin, Source IP: 192.168.1.1, Event: Session terminated

• 在本例中, 日志显示用户 (例如 admin)输入了 logconfig CLI 命令。

Thu Oct 8 13:33:38 2020 Info: Appliance: mail1.example.com, Interaction Mode: CLI, User: admin, Source IP: 192.168.1.1, Event: User input was 'logconfig' Thu Oct 8 13:33:46 2020 Info: Appliance: mail1.example.com, Interaction Mode: CLI, User: admin, Source IP: 192.168.1.1, Event: User input was 'Enter'

•在本例中,日志显示用户(例如 admin)查看了设备的旧 Web 界面上的 GUI 页面。

Thu Oct 8 13:35:07 2020 Info: Appliance: mail1.example.com, Interaction Mode: GUI, User: admin, Source IP: 192.168.1.1, Location: /network/dns, Event: User visited the web page.

• 在本例中, 日志显示使用 Web 界面将新用户(例如 admin)添加到了设备, 但未提交更改。

```
Thu Oct 8 13:36:30 2020 Info: Appliance: mail1.example.com, Interaction Mode: GUI,
User: admin,
Source IP: 192.168.1.1, Location: /system administration/access/users, Event: Added
user "admin" and changes
will reflect after commit.
Thu Oct 8 13:37:22 2020 Info: Appliance: mail1.example.com, Interaction Mode: GUI,
User: admin,
Source IP: 192.168.1.1, Location: /system_administration/access/users, Event: Deleted
user "admin" and changes
will reflect after commit.
```
•在本例中,日志显示用户(例如 admin)放弃了在设备的 Web 界面上未提交的所有更改。

```
Thu Oct 8 13:39:44 2020 Info: Appliance: mail1.example.com, Interaction Mode: GUI,
User: admin,
```
Source IP: 192.168.1.1, Location: /commit, Event: User discarded all uncommitted changes.

•在本例中,日志显示用户(例如 admin)放弃了所有未通过 CLI 提交的更改。

Thu Oct 8 13:41:38 2020 Info: Appliance: mail1.example.com, Interaction Mode: CLI, User: admin, Source IP: 192.168.1.1, Event: User discarded all uncommitted changes.

• 在本例中,日志显示用户(例如 admin)对 Web UI 会话超时进行了配置更改。

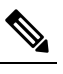

注 通过查看"配置历史日志" (Configuration History Logs) 或启用 释 审核日志的调试模式,可以查看在设备中进行的配置更改的更 多详细信息。

Thu Oct 8 13:45:46 2020 Info: Appliance: mail1.example.com, User: admin, Event: The following configuration changes were commited with comment - 'N/A' Thu Oct 8 13:45:46 2020 Info: \* [standalone] Number of seconds before the Web UI session times out.

•在本例中,日志显示了由于身份验证失败,AsyncOS API 无法获取日志订用。

Thu Oct 8 13:52:28 2020 Debug: 08/Oct/2020 13:52:28 +0000 Error - Code: 401, Details: Unauthorized (No permission -- see authorization schemes) Thu Oct 8 13:52:28 2020 Info: Appliance: mail1.example.com, Interaction Mode: API, User: admin, Role: Role Not Available, Source IP: 192.168.1.1, Destination IP: 192.168.2.2, Location: GET /sma/api/v2.0/config/logs/subscriptions/ HTTP/1.0, Event: User is not valid.

•在本例中,日志显示了由于身份验证成功,AsyncOS API 可以获取日志订用。

Thu Oct 8 13:52:37 2020 Info: Appliance: mail1.example.com, Interaction Mode: API, User: admin, Role: Administrator, Source IP: 192.168.1.1, Destination IP: 192.168.2.2, Location: GET /sma/api/v2.0/config/logs/subscriptions/ HTTP/1.0, Event: API Access Success.

- 在本例中,日志显示:
	- 使用 CLI 将新用户(例如 admin)添加到了设备,但未提交更改。
	- 使用 CLI 在设备中更新了现有用户帐户详细信息,但未提交更改。

Thu Oct 8 13:42:48 2020 Info: Appliance: maill.example.com, Interaction Mode: CLI, User: admin, Source IP: 192.168.1.1, Event: Added user "hops" and changes will reflect

```
after commit
Thu Oct 8 13:43:26 2020 Info: Appliance: mail1.example.com, Interaction Mode: CLI,
User: admin,
Source IP: 192.168.1.1, Event: Updated user "hops" and changes will reflect after
commit
```
• 在本例中,日志显示用户(例如 admin)在设备的新 Web 界面上执行了邮件跟踪搜索。

```
User: admin,
Role: Administrator, Source IP: 192.168.1.1, Destination IP: 192.168.2.2,
Location: GET /sma/api/v2.0/message-tracking/messages?startDate=2020-10-12T00:00:00.000Z
&endDate=2020-10-12T04:13:00.000Z&ciscoHost=All_Hosts&searchOption=messages&offset=0&limit=100
HTTP/1.0,
Event: API Access Success.
```
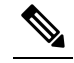

注 在设备的新 Web界面上执行的操作(例如, 跟踪, 报告或隔离 搜索)会根据用于这些操作的相应 API 记录为日志。 释

# <span id="page-26-0"></span>日志订阅

- [配置日志订用](#page-26-1), on page 27
- 在 GUI [中创建日志订用](#page-28-0), on page 29
- [配置日志记录的全局设置](#page-29-0), on page 30
- [滚动更新日志订用](#page-30-0) , on page 31
- [配置主机密钥](#page-32-0), on page 33

### <span id="page-26-1"></span>配置日志订用

日志订用会创建在思科内容安全设备或远程位置存储的单个日志文件。系统会对日志订用进行推送 (传输到另一台计算机)或轮询(从设备检索)。通常,日志订用具有以下属性:

#### **Table 20:** 日志文件属性

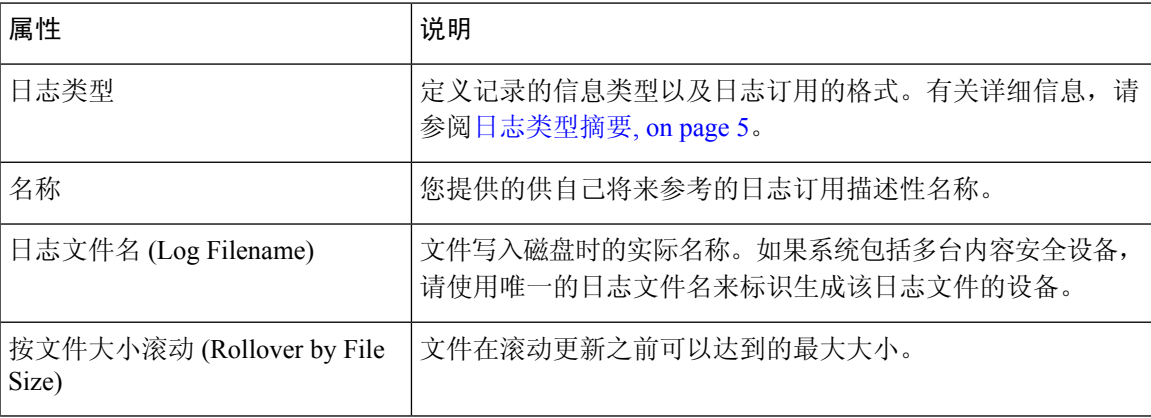

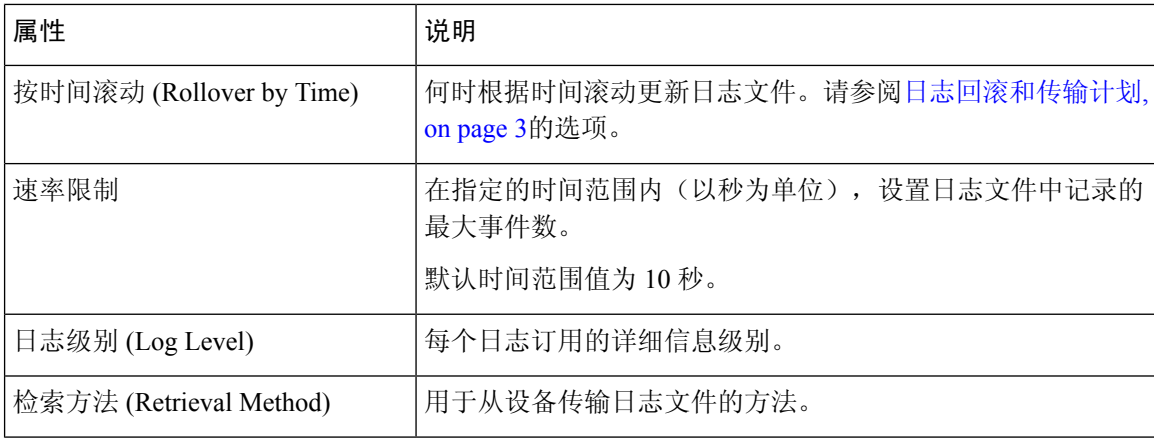

使用管理设备 **>** 系统管理 **>** 日志订用页面(或 CLI 中的 logconfig 命令)配置日志订用。系统会提 示您输入日志类型,如[日志类型摘要](#page-4-1), on page 5所示。对于大多数日志类型, 系统您会要求您为日 志订用选择日志级别 *(log level)*。

仅限配置历史记录日志:如果您预期从配置历史记录日志加载配置,请注意不能加载包含已屏蔽口 令的配置。在管理设备 **>** 系统管理 **>** 日志订用页面上,当系统提示您是否要在日志中包括口令时选 择是。如果您在 CLI 中使用 logconfig 命令, 请在出现提示时键入 y。 **Note**

### <span id="page-27-0"></span>设置日志级别

日志级别决定日志中提供的信息量。日志可以是五种级别中的一种。与简略的日志级别设置相比, 详细的日志级别设置会创建更大的日志文件,且对系统性能有更大的影响。详细的日志级别设置包 括简略的日志级别设置中包含的所有消息以及其他消息。随着详细级别的提升,系统性能会逐渐下 降。

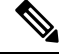

**Note** 您可以为每种日志类型指定不同的日志记录级别。

#### **Table 21:** 日志级别

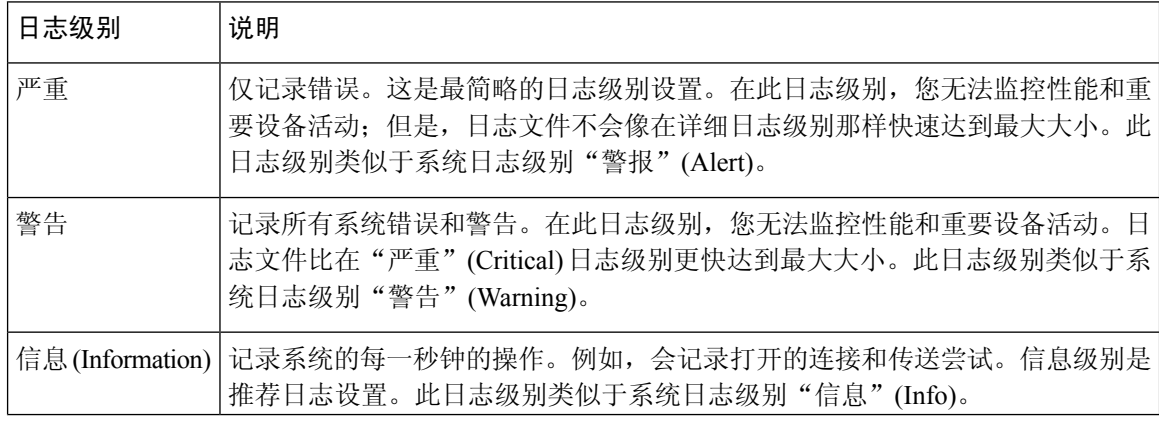

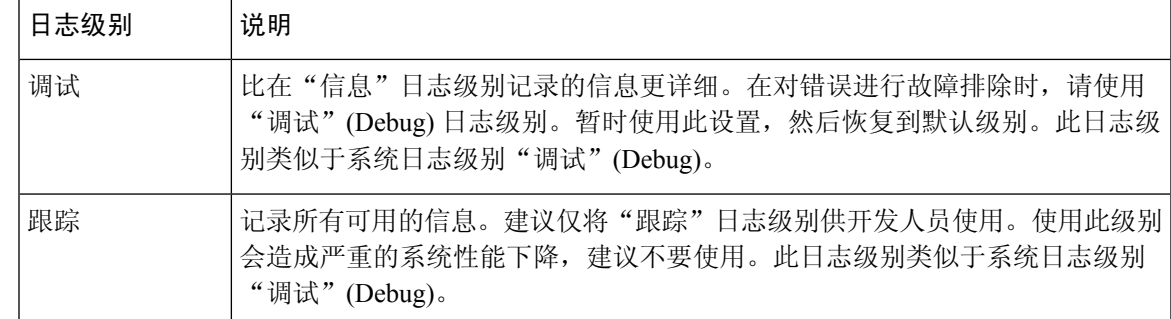

## <span id="page-28-0"></span>在 **GUI** 中创建日志订用

- 步骤 **1** [仅限新 Web 界面] 在安全管理设备中,单击 加载旧 Web 界面。
- 步骤 **2** 在管理设备 **(Management Appliance) >** 系统管理 **(System Administration) >** 日志订用 **(Log Subscriptions)** 页面 上,单击添加日志订用 **(Add Log Subscription)**。
- 步骤 **3** 选择日志类型,并输入日志目录的日志名称和日志文件本身的名称。
- 步骤 **4** 如果适用,请指定最大文件大小。
- 步骤 **5** 如果适用,请指定滚动更新日志的日期、当天时间或时间间隔。有关详细信息,请参[阅日志回滚和传输计划](#page-2-0), on [page](#page-2-0) 3。
- 步骤6 如果适用,请在指定的时间范围内(以秒为单位)指定日志文件中记录的最大事件数。
- 步骤 **7** 如果适用,请指定日志级别。
- 步骤 **8** (仅限配置历史记录日志)选择是否在日志中包括口令。
	- 您不能加载包含已屏蔽口令的配置。如果您预期从配置历史记录日志加载配置,请选择"是"以在日志 中包括口令。 **Note**
- 步骤 **9** 配置日志检索方法。
- 步骤 **10** 提交并确认更改。

### 编辑日志订阅

- 步骤 **1** 单击"日志订阅"(Log Subscriptions) 页面上的"日志名称"(Log Name) 列中的日志名称。
- 步骤 **2** 更新日志订阅。
- 步骤 **3** 提交并确认更改。

### <span id="page-29-0"></span>配置日志记录的全局设置

系统会在文本邮件日志和状态日志中定期记录系统指标。使用"日志订用"页面的"全局设置"部 分中的编辑设置按钮(或 CLI 中的 logconfig -> setup 命令)配置以下设置:

- 系统在记录指标之间等待的时长(以秒为单位)
- 是否记录邮件 ID 标题
- 是否记录远程响应状态代码
- 是否记录原始邮件的主题标题
- 应该为每个邮件记录的信头

所有思科内容安全设备日志可以有选择地包括以下三项:

• 邮件 ID︰如果配置了此选项,则每个邮件都会记录其邮件 ID 信头(如果有)。此邮件 ID 可能 来自收到的邮件或可能由 AsyncOS 生成。例如:

Tue Apr 6 14:38:34 2004 Info: MID 1 Message-ID *Message-ID-Content*

• 远程响应: 如果配置了此选项, 将记录每封邮件的远程响应状态代码(如果可用)。例如:

Tue Apr 6 14:38:34 2004 Info: MID 1 RID [0] Response 'queued as 9C8B425DA7'

远程响应字符串是在传输 SMTP 对话期间响应 DATA 命令后收到的人类可读的文本。在本例中, 在 连接主机发出数据命令后的远程响应是"queued as 9C8B425DA7"。

[...] 250 ok hostname 250 Ok: queued as 9C8B425DA7

系统会从字符串开头剥离空白区域、标点符号和"OK"字符(在250响应情况下)。仅从字符串末 尾剥离空白区域。例如,默认情况下,思科内容安全设备使用以下字符串来响应 DATA 命令︰250 Ok: Message MID accepted。因此, 如果远程主机是另一个思科内容安全设备, 则会记录"Message MID accepted"。

• 原始主题标题:启用此选项时,每封邮件的原始主题标题均包括在日志中。

Tue May 31 09:20:27 2005 Info: Start MID 2 ICID 2 Tue May 31 09:20:27 2005 Info: MID 2 ICID 2 From: <mary@example.com> Tue May 31 09:20:27 2005 Info: MID 2 ICID 2 RID 0 To: <joe@example.com> Tue May 31 09:20:27 2005 Info: MID 2 Message-ID '<44e4n\$2@example.com>' Tue May 31 09:20:27 2005 Info: MID 2 **Subject 'Monthly Reports Due'**

### 日志记录邮件信头

有时,当邮件通过系统时,有必要记录邮件信头的存在性及其内容。您可以在"日志订阅全局设 置"(Log Subscriptions Global Settings) 页面上 (或通过 CLI 中的 logconfig -> logheaders 子命令) 指 定要记录的标题。设备会在文本邮件日志和跟踪日志中记录指定的邮件标题。如果信头存在,则系 统会记录信头的名称和值。如果没有信头,则不会在日志中记录任何信息。

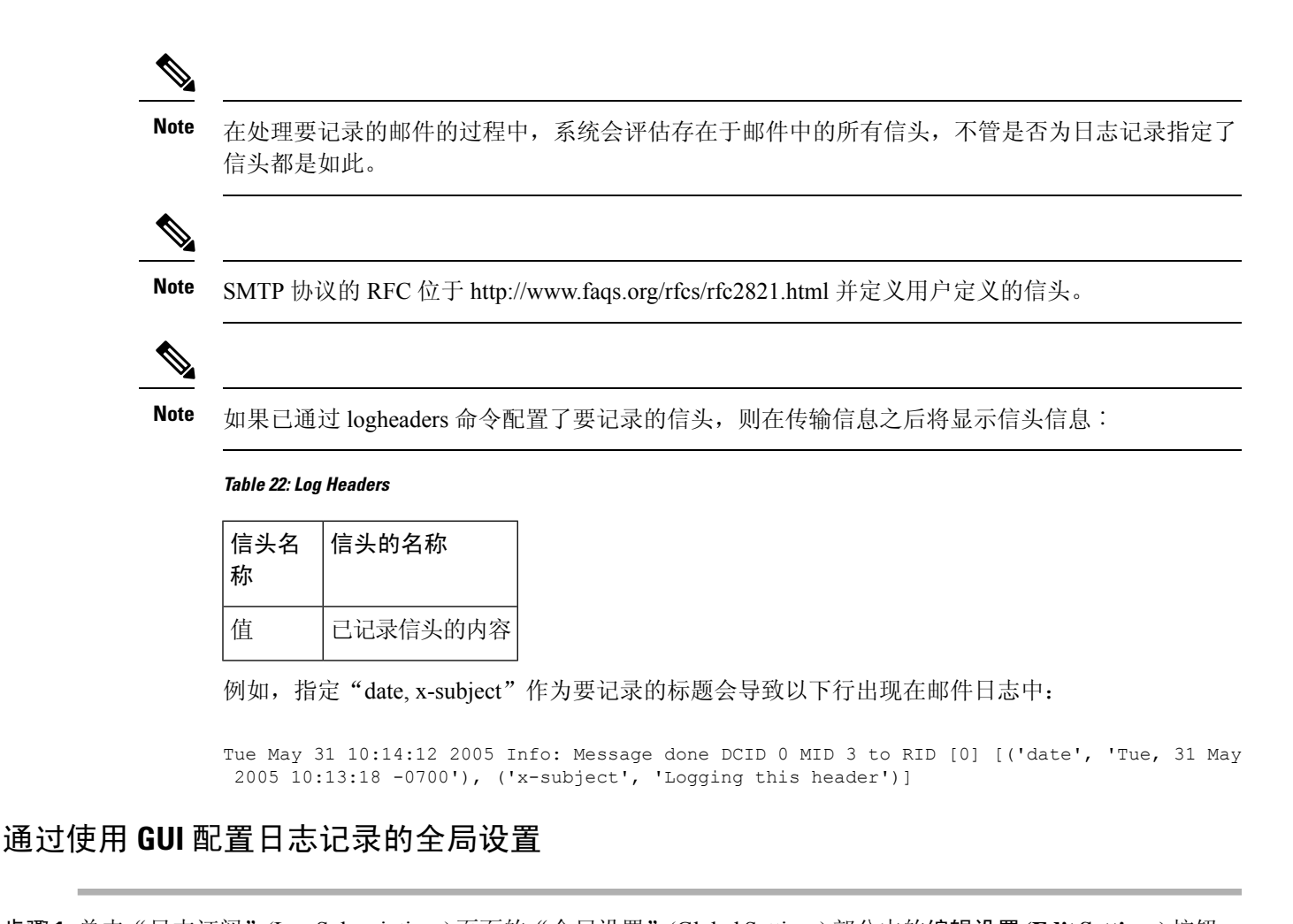

- 步骤 **1** 单击"日志订阅"(LogSubscriptions)页面的"全局设置"(GlobalSettings)部分中的编辑设置**(EditSettings)**按钮。 步骤 **2** 指定系统指标频率、是否要将邮件ID标题包括在邮件日志中、是否包括远程响应以及包括每封邮件的原始主题标
- 题。

有关这些设置的详细信息,请参[阅配置日志记录的全局设置](#page-29-0), on page 30。

- <span id="page-30-0"></span>步骤 **3** 输入要在日志中包含的任何其他信头。用逗号分隔每个条目。
- 步骤 **4** 提交并确认更改。

### 滚动更新日志订用

在滚动更新日志文件时, AsyncOS 会执行以下操作:

- 使用滚动更新操作的时间戳创建新的日志文件,并使用字母"**c**"扩展名指定该文件为最新文件
- 将最新的日志文件重命名为具有字母"**s**"扩展名,表示已保存
- 将新保存的日志文件传输到一台远程主机(如果基于推送)
- 从同一订用传输以前不成功的任何日志文件(如果基于推送)

• 在超过要保存的文件总数时,删除日志订用中的最旧文件(如果基于轮询)

后续操作

### <span id="page-31-0"></span>滚动更新日志订用中的日志

请参阅[日志回滚和传输计划](#page-2-0), on page 3。

### 使用 **GUI** 立即滚动更新日志

步骤 **1** 在"日志订用"(Log Subscriptions) 页面上,选中要滚动更新的日志右侧的复选框。

步骤 **2** (可选)通过选中全部 **(All)** 复选框选择滚动更新所有日志。

步骤 **3** 单击立即滚动更新 **(Rollover Now)** 按钮。

#### **What to do next**

- [滚动更新日志订用中的日志](#page-31-0) , on page 32
- 通过 CLI [立即滚动更新日志](#page-31-1), on page 32

### <span id="page-31-1"></span>通过 **CLI** 立即滚动更新日志

使用 rollovernow 命令同时滚动更新所有日志文件, 或从列表中选择特定的日志文件。

## 查看 **GUI** 中最新的日志条目

您可以通过 GUI 查看日志文件, 方法是在"日志订阅"(Log Subscriptions) 页面上单击表的"日志名 称"(Log Name) 列中的日志订阅。单击日志订用的链接时,系统会提示您输入口令。该订阅的日志 文件列表随即出现。您可以单击其中一个日志文件,以便在浏览器中查看或将其保存到磁盘。您必 须在"管理"(Management) 接口上启用 FTP 服务才可以在 GUI 中查看日志。

### 查看日志中的最新条目(**tail** 命令)

AsyncOS支持tail命令,该命令会显示在设备上配置的日志的最新条目。发出tail命令并选择当前配 置的日志的编号以查看它。按 Ctrl-C 可从 tail 命令中退出。

**Note** 您无法通过使用 tail 命令查看配置历史记录日志。您必须使用 FTP 或 SCP。

示例

在以下示例中, tail 命令用于查看系统日志。tail 命令还接受将日志名称视为参数, 例如: tail system\_logs

```
Welcome to the M600 Messaging Gateway(tm) Appliance
example.srv> tail
Currently configured logs:
1. "cli_logs" Type: "CLI Audit Logs" Retrieval: FTP Poll
2. "euq_logs" Type: " Spam Quarantine Logs" Retrieval: FTP Poll
3. "euqgui_logs" Type: "Spam Quarantine GUI Logs" Retrieval: FTP Poll
4. "gui_logs" Type: "HTTP Logs" Retrieval: FTP Poll
5. "mail logs" Type: "Text Mail Logs" Retrieval: FTP Poll
6. "reportd_logs" Type: "Reporting Logs" Retrieval: FTP Poll
7. "reportqueryd_logs" Type: "Reporting Query Logs" Retrieval: FTP Poll
8. "slbld logs" Type: "Safe/Block Lists Logs" Retrieval: FTP Poll
9. "smad logs" Type: "SMA Logs" Retrieval: FTP Poll
10. "system_logs" Type: "System Logs" Retrieval: FTP Poll
11. "trackerd_logs" Type: "Tracking Logs" Retrieval: FTP Poll
Enter the number of the log you wish to tail.
[]> 10
Press Ctrl-C to stop.
Thu Sep 27 00:18:56 2007 Info: Begin Logfile
Thu Sep 27 00:18:56 2007 Info: Version: 6.0.0-422 SN: 001143583D73-FT9GP61
Thu Sep 27 00:18:56 2007 Info: Time offset from UTC: 0 seconds
Thu Sep 27 00:18:47 2007 Info: System is coming up.
Thu Sep 27 00:23:05 2007 Warning: DNS query network error '[Errno 64] Host is down' to
'172.16.0.3' looking up 'downloads.cisco.com'
Fri Sep 28 22:20:08 2007 Info: PID 688: User admin commit changes:
Fri Sep 28 23:06:15 2007 Info: PID 688: User admin commit changes:
^Cexample.srv>
```
### <span id="page-32-0"></span>配置主机密钥

将日志从思科内容安全设备推送到其他服务器时,使用 logconfig -> hostkeyconfig 子命令管理与 SSH 配合使用的主机密钥。SSH 服务器必须具有一对主机密钥:一个私钥和一个公钥。专用主机密钥驻 留在SSH服务器上,无法被远程计算机读取。公共主机密钥可分配给需要与SSH服务器交互的任何 客户端计算机。

。

**Note** 要管理用户密钥,请参阅邮件安全设备用户指南或在线帮助中的"管理安全外壳 (SSH) 密钥"。

hostkeyconfig 子命令会执行以下功能:

#### **Table 23:** 管理主机密钥 **-** 子命令列表

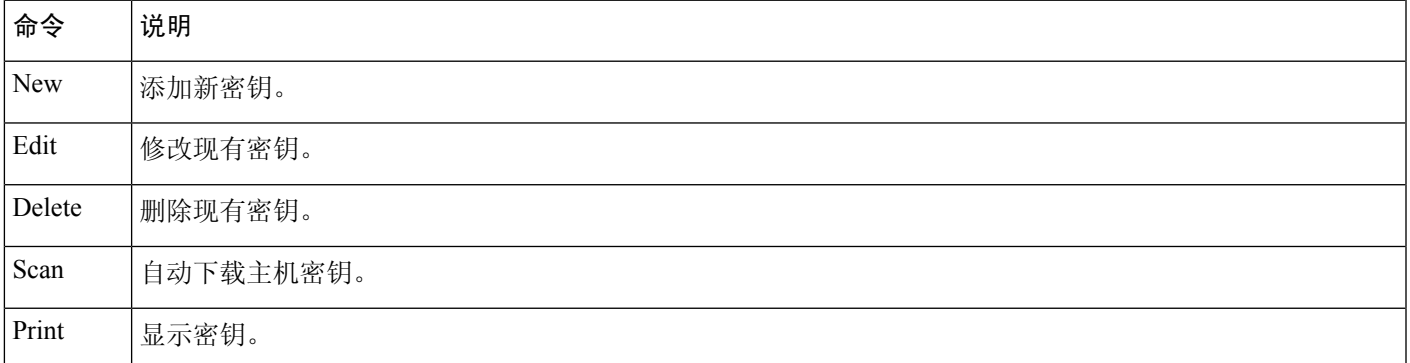

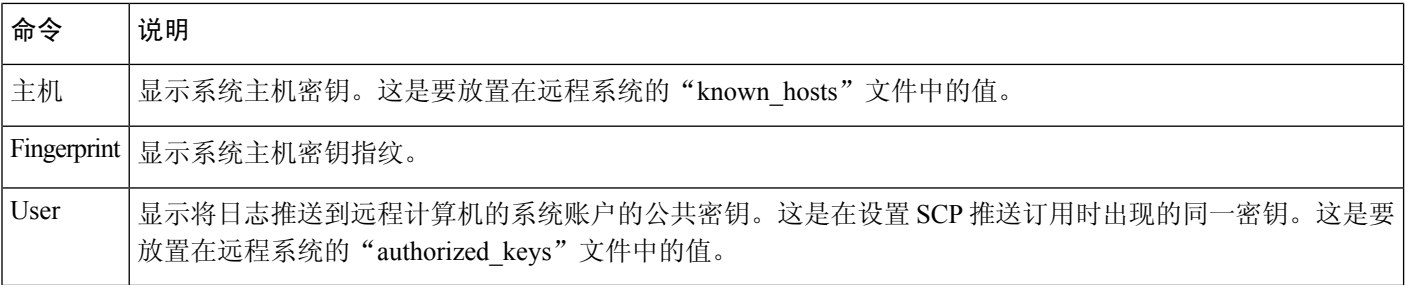

示例

在以下示例中,这些命令扫描主机密钥并为主机添加密钥:

```
mail3.example.com> logconfig
Currently configured logs:
[ list of logs
 ]
Choose the operation you want to perform:
- NEW - Create a new log.
- EDIT - Modify a log subscription.
- DELETE - Remove a log subscription.
- SETUP - General settings.
- LOGHEADERS - Configure headers to log.
- HOSTKEYCONFIG - Configure SSH host keys.
[]> hostkeyconfig
Currently installed host keys:
1. mail3.example.com ssh-dss [ key displayed ]
Choose the operation you want to perform:
- NEW - Add a new key.
- EDIT - Modify a key.
- DELETE - Remove a key.
- SCAN - Automatically download a host key.
- PRINT - Display a key.
- HOST - Display system host keys.
- FINGERPRINT - Display system host key fingerprints.
- USER - Display system user keys.
[]> scan
Please enter the host or IP address to lookup.
[]> mail3.example.com
Choose the ssh protocol type:
1. SSH2:rsa
2. SSH2:dsa
3. All
[3]>
SSH2:dsa
mail3.example.com ssh-dss
[ key displayed
]
SSH2:rsa
mail3.example.com ssh-rsa
[ key displayed
 ]
Add the preceding host key(s) for mail3.example.com? [Y]>
Currently installed host keys:
1. mail3.example.com ssh-dss [ key displayed
]
2. mail3.example.com ssh-rsa [ key displayed
 ]
3. mail3.example.com 1024 35 [ key displayed
]
```

```
Choose the operation you want to perform:
- NEW - Add a new key.
- EDIT - Modify a key.
- DELETE - Remove a key.
- SCAN - Automatically download a host key.
- PRINT - Display a key.
- HOST - Display system host keys.
- FINGERPRINT - Display system host key fingerprints.
- USER - Display system user keys.
[]>
Currently configured logs:
[ list of configured logs
\BoxChoose the operation you want to perform:
- NEW - Create a new log.
- EDIT - Modify a log subscription.
- DELETE - Remove a log subscription.
- SETUP - General settings.
- LOGHEADERS - Configure headers to log.
- HOSTKEYCONFIG - Configure SSH host keys.
[]>
mail3.example.com> commit
```
 $\overline{\phantom{a}}$ 

 $\mathbf{l}$